NVS-iConnect PIS User Manual V1.0

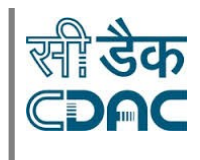

# **PERSONAL INFORMATION SYSTEM USER MANUAL V 1.0** Service Book **December 2018 CENTRE FOR DEVELOPMENT OF ADVANCED COMPUTING** (A Scientific Society of Department of Information Technology, Ministry of Communications and Information Technology, Govt. of India) C-56/1, Institutional Area, Sector - 62, NOIDA (UP) 201307 Tel.: +91 120 3063311-13 Fax: +91 120 3063317 Website: [www.cdac.in](http://www.cdac.in/)

Copyright CDAC@2018 Page **1** of **56**

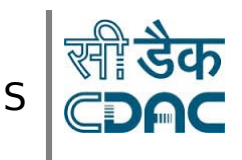

### User Manual V1.0

### **Record of Revisions**

The following is a list of revisions made to this document.

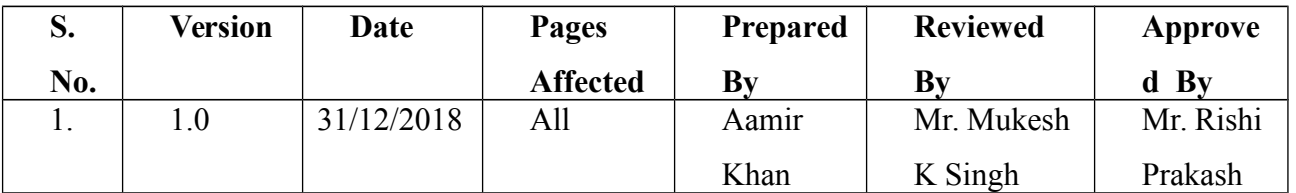

Copyright CDAC@2018 Page 2 of 56

# NVS-iConnect

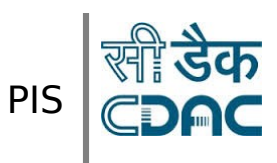

# **Contents**

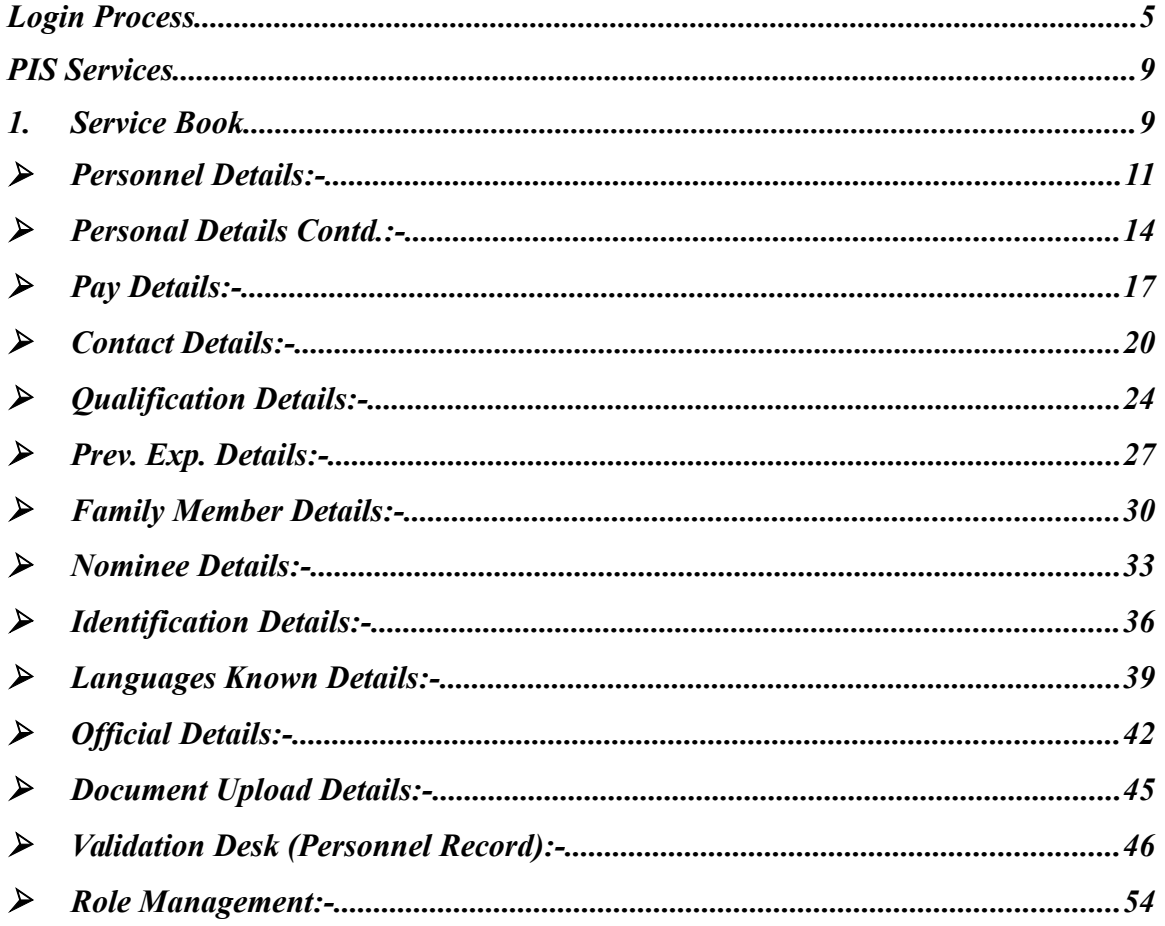

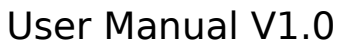

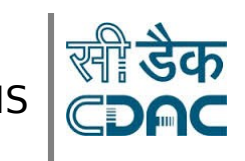

### <span id="page-3-0"></span>**Login Process**

In this process, **Admin Operator** has to enter the User ID & Password in the respective login screen. As shown below:-

**Step 1:-** Enter '**user Id**' and '**Password'** then click on '**Login**' button after successful Login menu screen will appear.

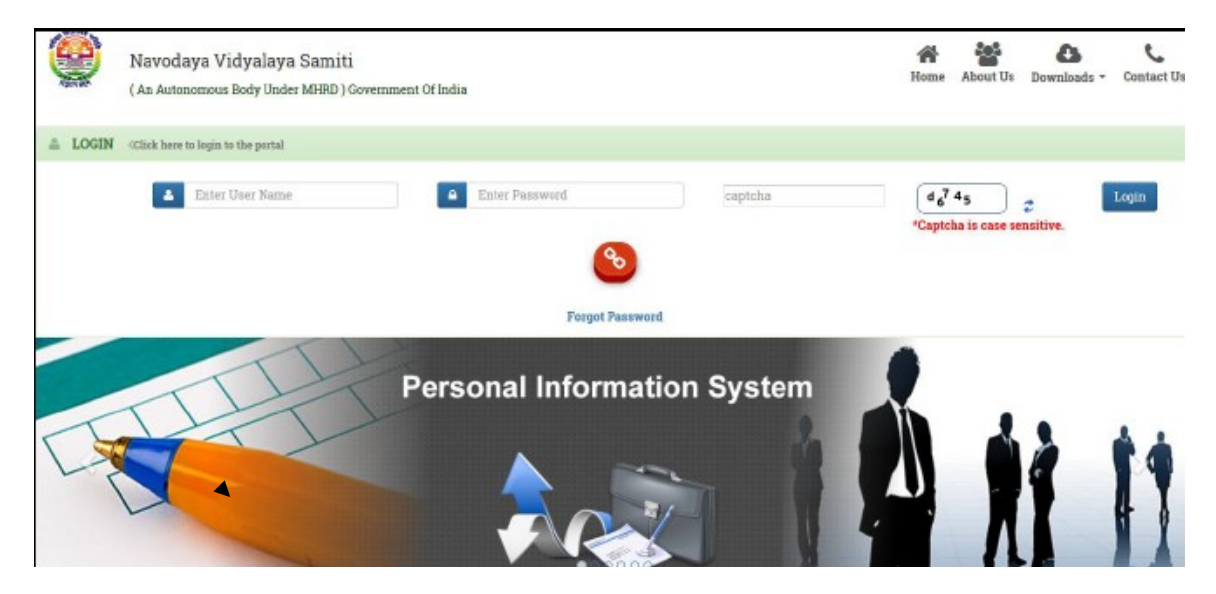

**Login Form**

#### **Errors and exceptions in Login**

Your Login may fail due to any of the following:

- Incorrect User Id or password
- User login expired
- Network / Server failure

In all cases of errors, the system will display relevant error message.

Copyright CDAC@2018 Page 4 of 56

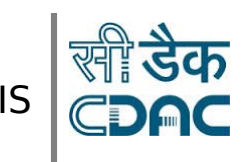

### User Manual V1.0

#### **Incorrect Login name or password**

The system will display **Login Failed** message:-

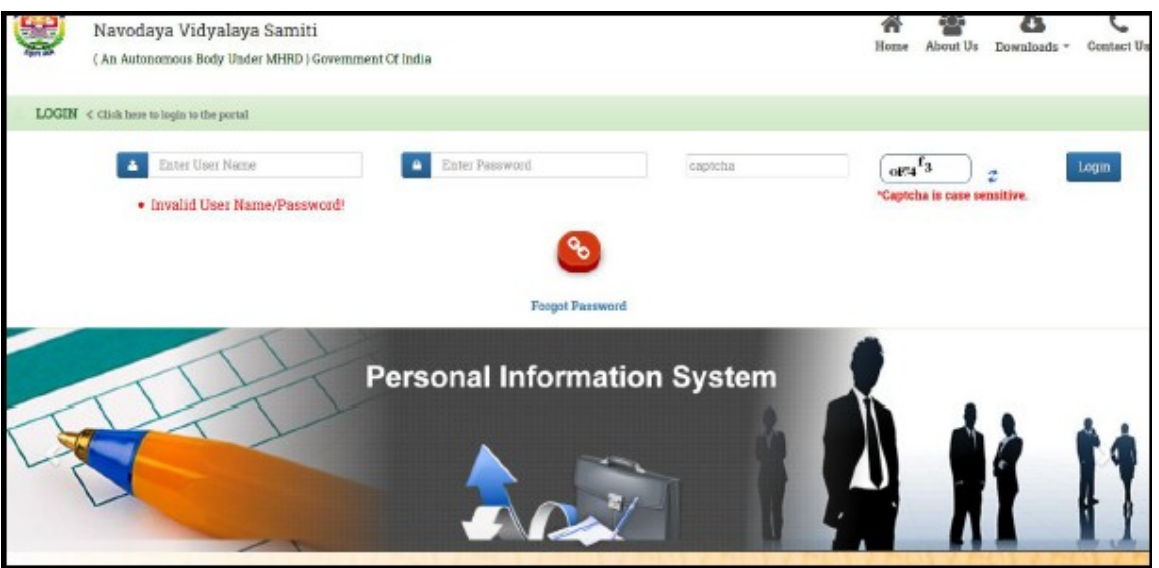

This error could occur because the user has entered the User Id /or password incorrectly.

#### **User Login Expired**

 In the user management module, corresponding to every new user created, the expiry date for that user ID is stored. Upon reaching the expiry date, the user would not be able to login successfully.

#### **Network / Server failure**

 In the case where your system is unable to establish a network connection with the designated server the system will display a message.

#### **Forgot Password:-**

All the Users of Navodaya Vidyalaya Samiti (NVS) has been allotted user name and Password. User name is a name, which will enable the user to log on to the NVS-HFMS. The password is like a digital signature. It is very imperative that one should keep one's password a secret. Disclosing your password is like telling the secret code of a number lock to someone. Whenever a user saves a crucial record into the database, his user name is also attached to the record. At any given point later the System administrator can find out who saved the record into the database. So if someone knows your Password he will

Copyright CDAC@2018 Page 5 of 56

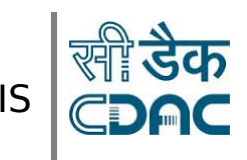

User Manual V1.0

log on to the system using it and add anything into the database and you could be held responsible for it later. Never disclose your Password to anyone and do not keep your name, family member's names or anything that can be guessed by people around you as Password

**Note**: - If forgot your password then follow following steps:-

#### **Step 1**:- Click on **'Forgot Password'**

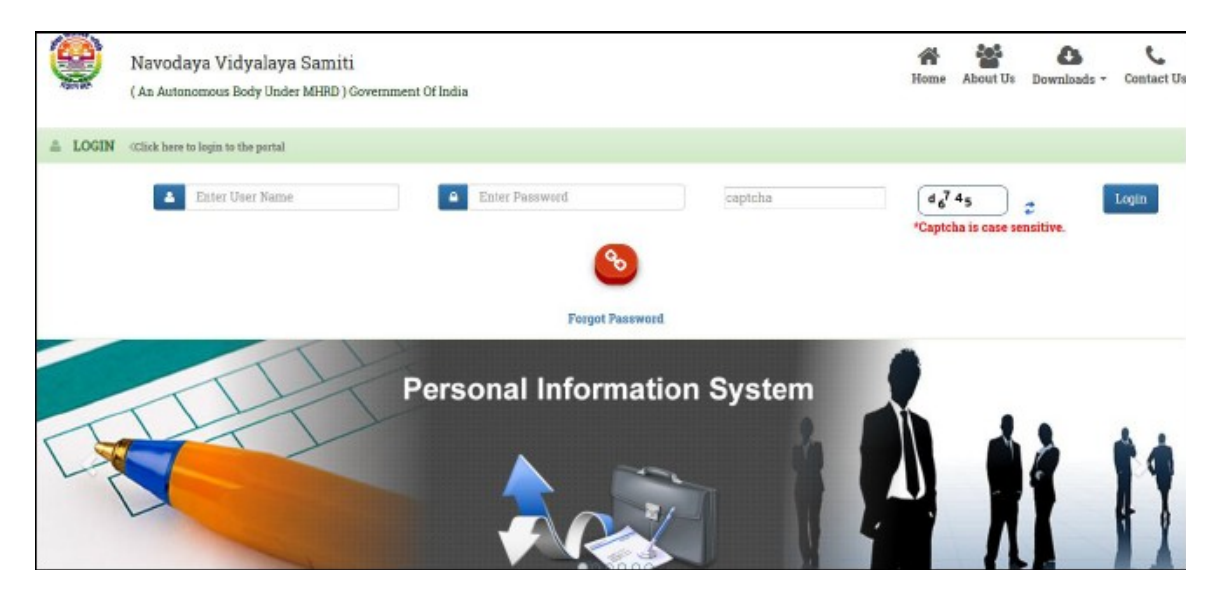

**Step 2**:- Enter **User Name,** select hint question from list box and answer the hint question.

**Step 3**:- Click on '**Next'** button.

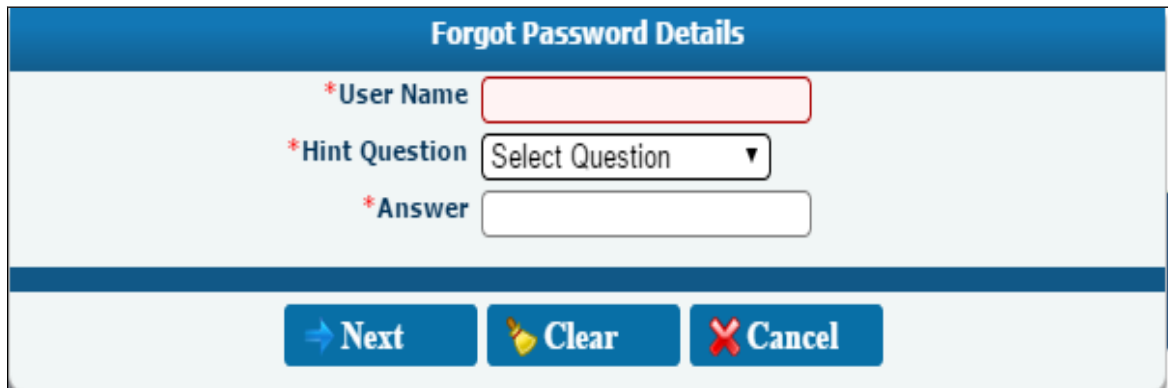

### Copyright CDAC@2018 Page **6** of **56**

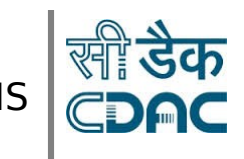

User Manual V1.0

**Step 4**:- Enter new password and re enter password in confirm password field, then click on '**Save'** to save the password.

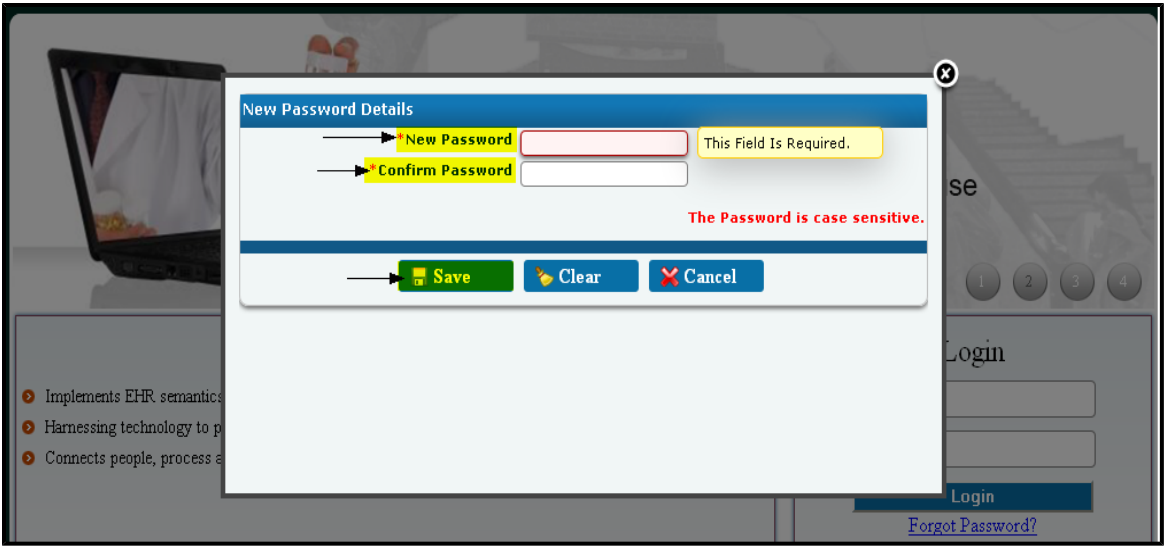

After that you will get a message '**Your password has been changed**'

#### **Login Form**

**Step 1**:- Enter '**User Id**' and '**Password**', and then click on '**Login**' button

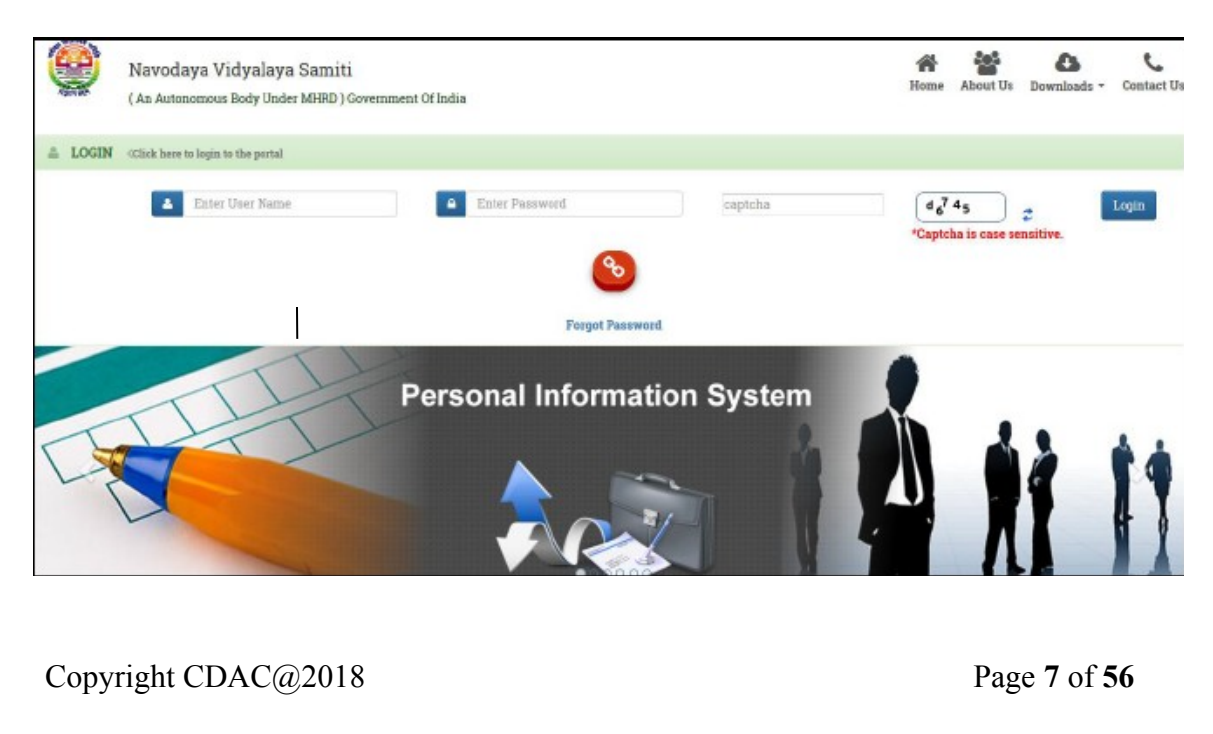

<span id="page-7-1"></span>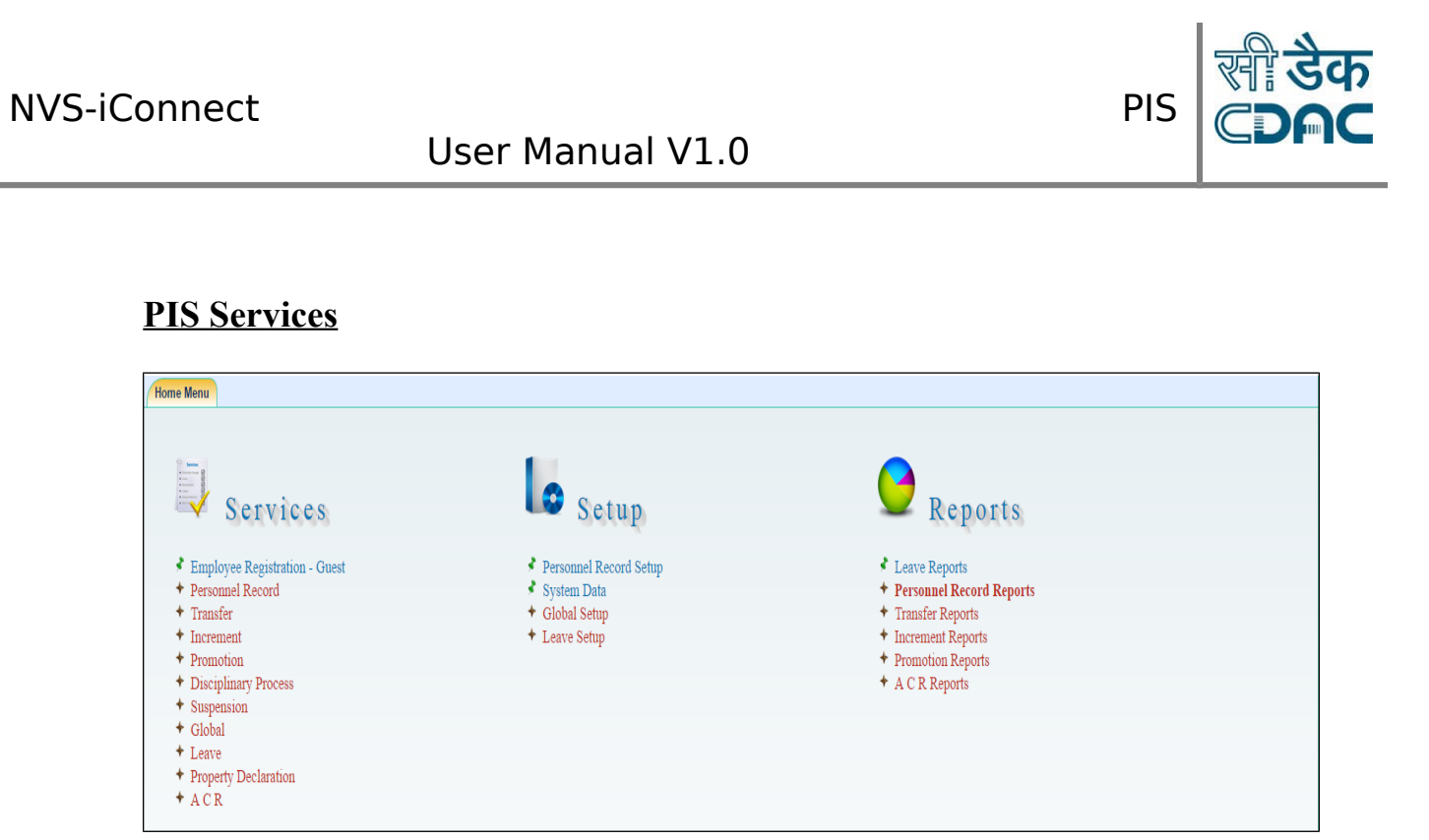

After successful login menu screen appear, you can select required service.

### <span id="page-7-0"></span>**1. Service Book**

### **Path: Services→Human Resource→Admin Desk**

Administrator will modify all employees service book details posted at his/ her school.

1. Click on the **Admin Desk** sub menu under **Personnel Record** menu, a new screen will open, as shown below:

Copyright CDAC@2018 Page **8** of **56**

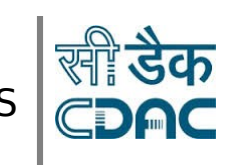

### User Manual V1.0

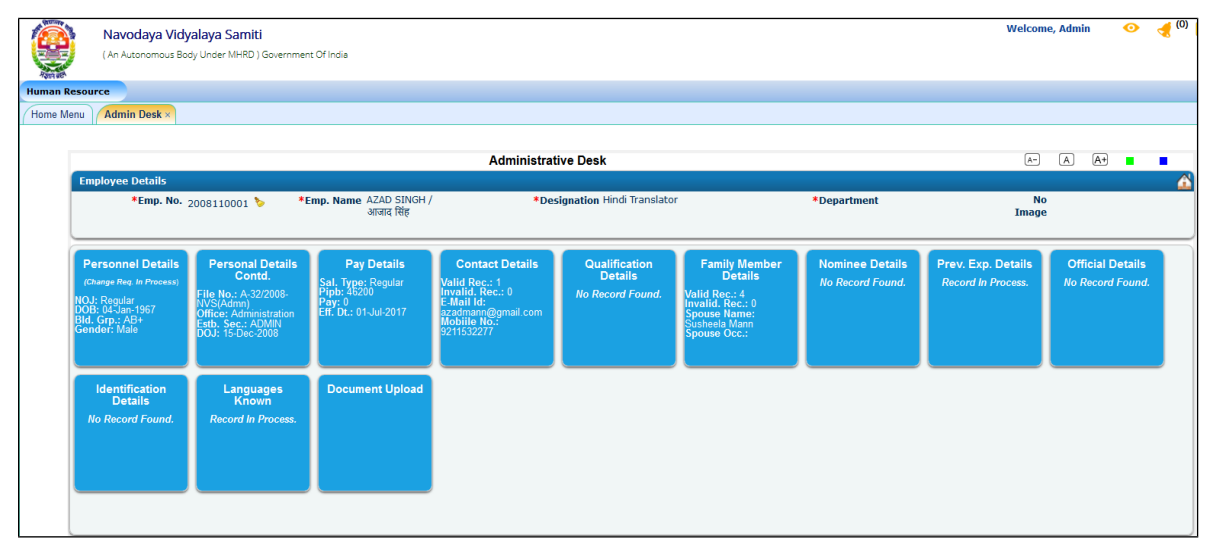

Administrator will login from his User ID and can edit and fill incomplete or missing information available in office record.

- This desk will consist of different tiles related to employee service book details, which are as follows:-
	- 1. Personnel Details
	- 2. Personal Details Contd.
	- 3. Pay Details
	- 4. Contact Details
	- 5. Qualification Details
	- 6. Prev. Exp. Details
	- 7. Family Member Details
	- 8. Nominee Details
	- 9. Identification Details
	- 10. Languages Known
	- 11. Official Details
	- 12. Document Upload

Copyright CDAC@2018 Page 9 of 56

### <span id="page-9-0"></span>**Personnel Details:-**

1. When user will hover mouse over Personnel Details Tile, **view** link will become visible ,click on that **view** link ,a new window will open as shown below:

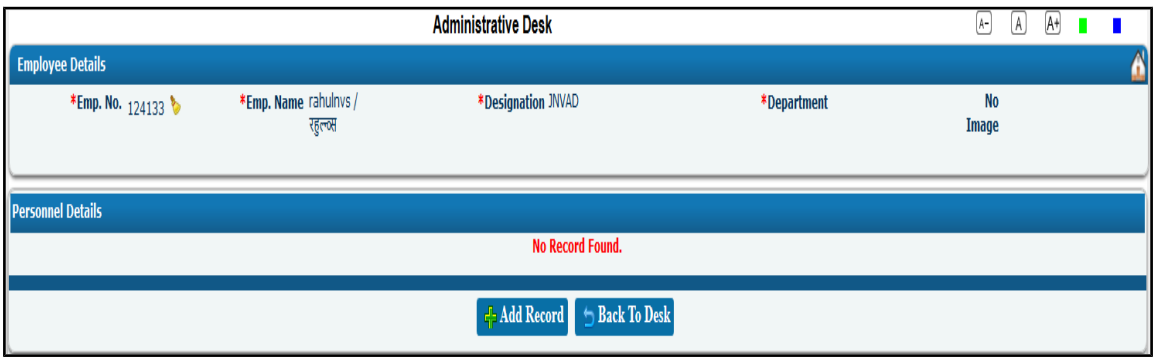

- **Add Record:** Click on **Add Record** button, to add details for the new employee.
- **Back To Desk:** This is used to go back to the Desk.

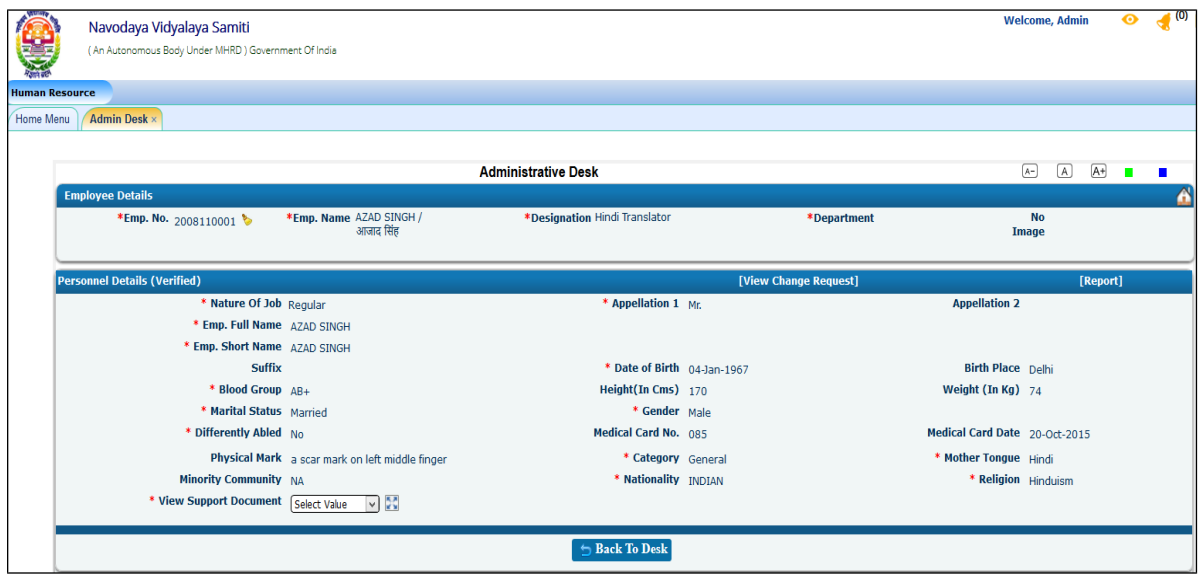

2. This tile will contain personnel information related to employees.

This form saves the personnel details for a new employee.

Copyright CDAC@2018 Page **10** of **56**

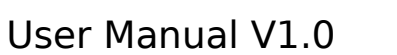

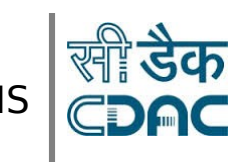

#### **Buttons:-**

- **Save:** When save is clicked, all the data gets saved for the employee, if all the mandatory fields have been entered.
- **Clear:** This is used to reset the form.
- 3. After saving the details for the first time, user will be able to **edit** the details, as shown below:

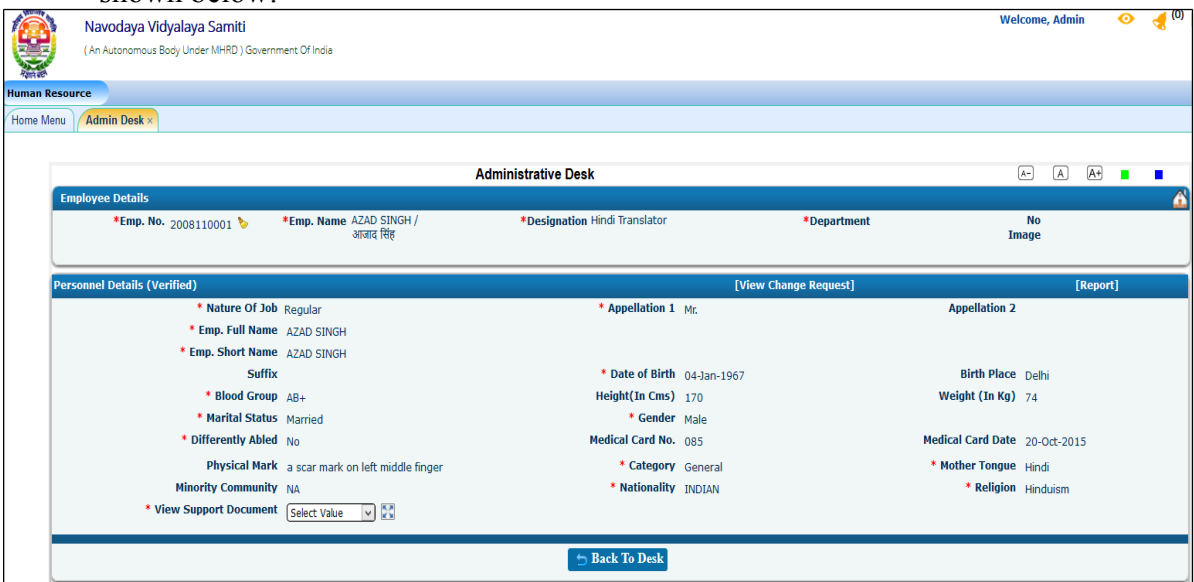

Click on Edit option to do changes:-

- 1. Nature Of Job
- 2. Appellation 1
- 3. Appellation 2
- 4. Emp. Full Name
- 5. Emp. Short Name
- 6. Suffix
- 7. Date of Birth
- 8. Birth Place
- 9. Blood Group
- 10. Height(In Cms)
- 11. Weight (In Kg)
- 12. Marital Status
- 13. Gender
- 14. Differently Able
- 15. Physical Mark

Copyright CDAC@2018 Page 11 of 56

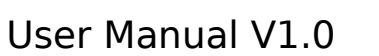

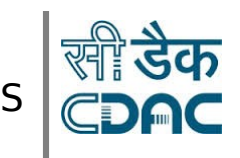

- 16. Caste
- 17. Mother Tongue
- 18. Minority Community
- 19. Nationality
- 20. Religion

Enter values and save.

#### **Links:-**

- **Edit:** This is used to open the update page to update the employee details for the selected employee.
- **Report:** This is used to open the Personnel details report for the selected employee.

#### **Buttons:-**

- Back To Desk: This is used to go back to the Desk.
- 4. After clicking on **Edit** link, a new screen will open as shown below:

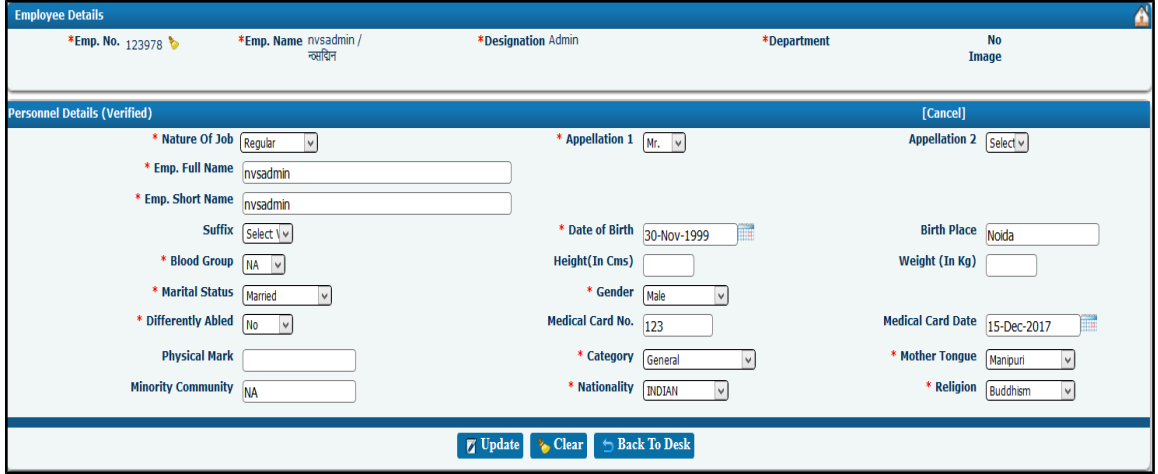

#### **Buttons:-**

- **Update :** This is used to update the personnel details of the employee.
- **Clear:** This is used to reset the form.
- **Back To Desk:** This is used to go back to the Desk.

Copyright CDAC@2018 Page **12** of **56**

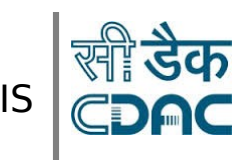

### <span id="page-12-0"></span>**Personal Details Contd.:-**

1. When user will hover mouse over Personal Details Contd. Tile, **view** link will become visible ,click on that **view** link ,a new window will open as shown below:

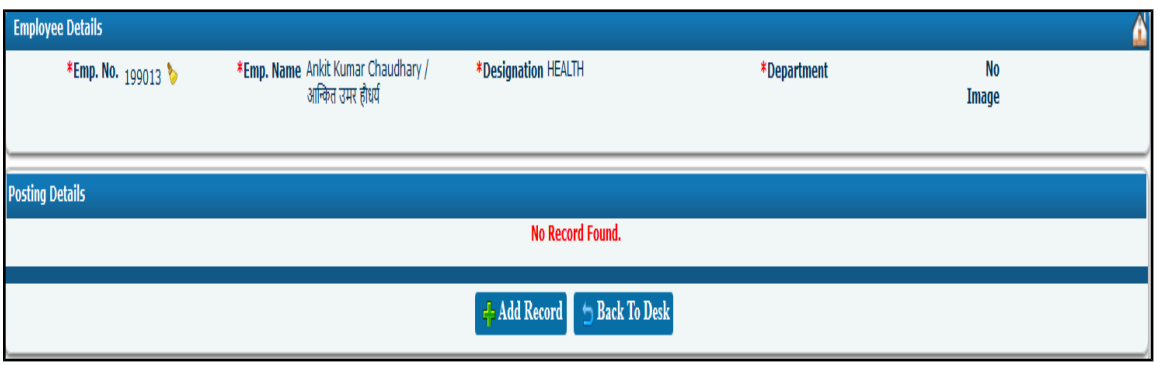

- **Add Record:** Click on **Add Record** button, to add details for the new employee.
- **Back To Desk:** This is used to go back to the Desk.
- 2. This tile will contain Personal information related to employees.

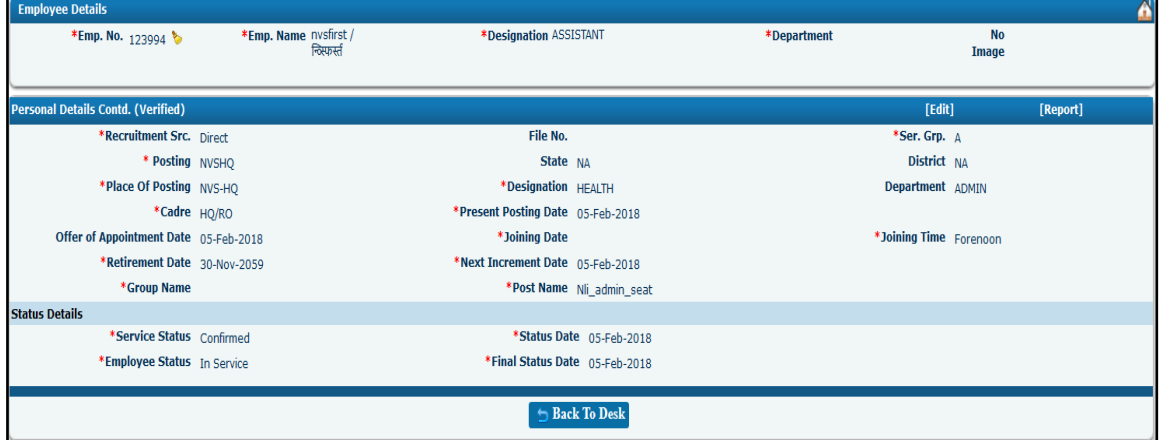

This form saves the Personal Details Contd. for a new employee.

#### **Buttons:-**

Copyright CDAC@2018 Page 13 of 56

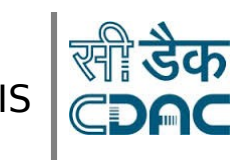

### User Manual V1.0

- **Save:** When save is clicked, all the data gets saved for the employee, if all the mandatory fields have been entered.
- **Clear:** This is used to reset the form.
- Back To Desk: This is used to go back to the Desk.
- 3. After saving the details for the first time, user will be able to **edit** the details, as shown below:

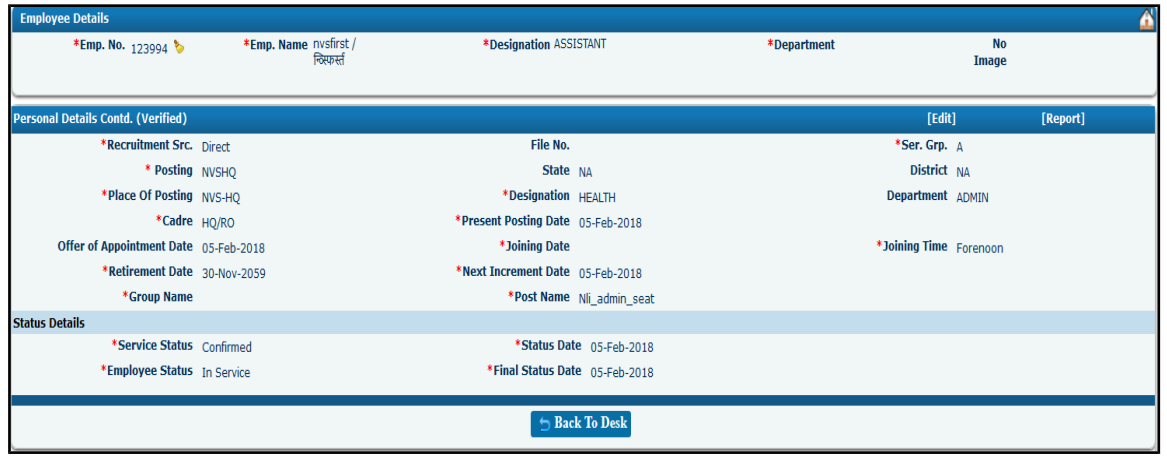

Click on Edit to do necessary changes:

- 1. Recruitment Src.
- 2. File No.
- 3. Posting
- 4. State
- 5. District
- 6. Place of Posting
- 7. Designation
- 8. Department
- 9. Cadre
- 10. Appointment Date
- 11. Joining Date
- 12. Joining Time
- 13. From Date
- 14. To Date
- 15. Retirement Date
- 16. Next Increment Date

Copyright CDAC@2018 Page **14** of **56**

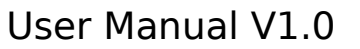

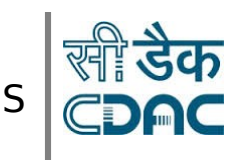

#### **Links:-**

- **Edit:** This is used to open the update page to update the employee details for the selected employee.
- **Report:** This is used to open the Personal Details Contd. report for the selected employee.

#### **Buttons:-**

- **Back To Desk:** This is used to go back to the Desk.
- 4. After clicking on **Edit** link, a new screen will open as shown below:

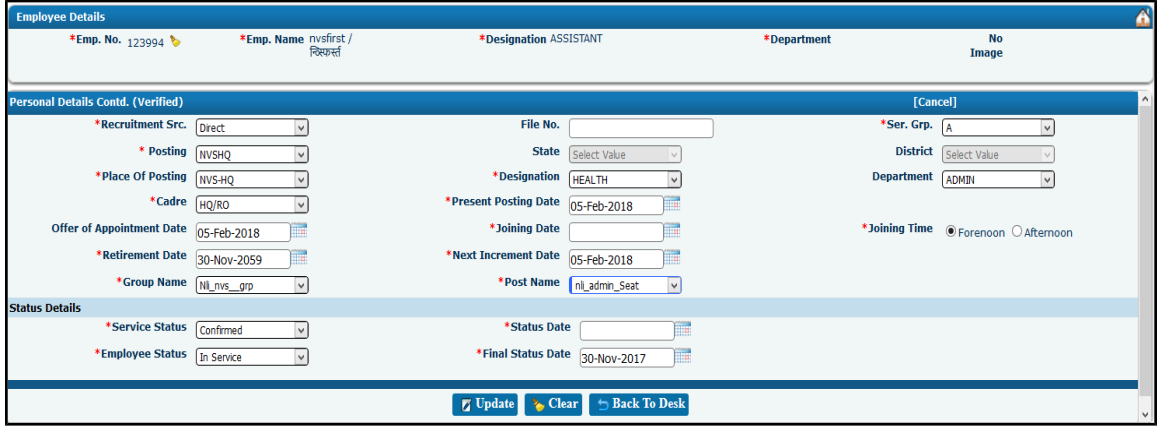

#### **Buttons:-**

- **Update:** This is used to update the personnel details of the employee.
- **Clear:** This is used to reset the form.
- **Back To Desk:** This is used to go back to the Desk.

### <span id="page-15-0"></span>**Pay Details:-**

**1.** When user will hover mouse over Pay Details Tile, **view** link will become visible ,click on that **view** link ,a new window will open as shown below:

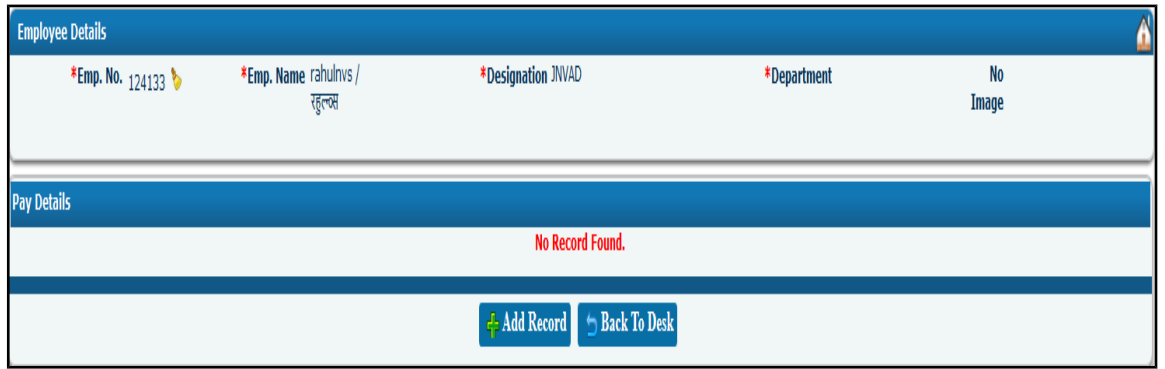

- **Add Record:** Click on **Add Record** button, to add details for the new employee.
- **Back To Desk:** This is used to go back to the Desk.
- **2.** This tile will contain Pay information related to employees.

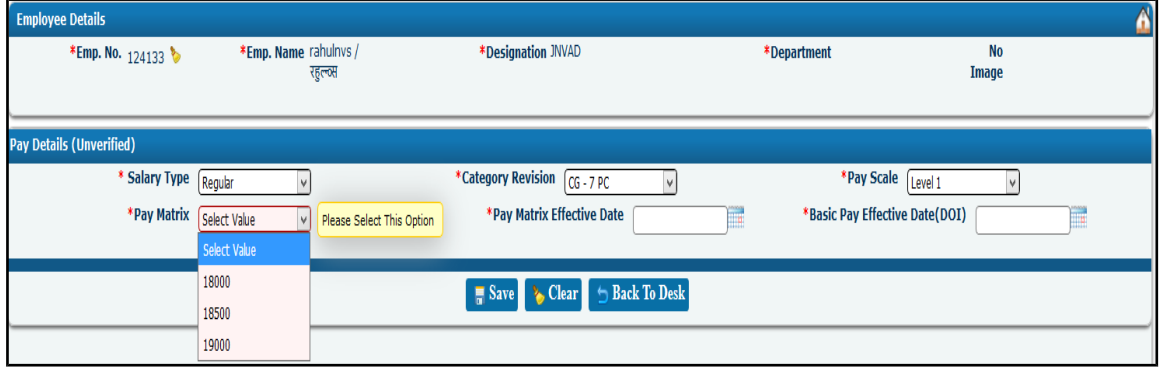

This form saves the Pay details for a new employee.

Enter Values:

- 1. Salary Type
- 2. Category Revision
- 3. Pay Scale
- 4. Pay Matrix

Copyright CDAC@2018 Page **16** of **56**

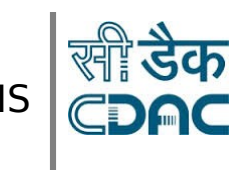

### User Manual V1.0

- 5. Pay Matrix Effective Date
- 6. Basic Pay Effective Date (DOI)

#### **Buttons:-**

- **Save:** When save is clicked, all the data gets saved for the employee, if all the mandatory fields have been entered.
- **Clear:** This is used to reset the form.
- Back To Desk: This is used to go back to the Desk.
- **3.** After saving the details for the first time, user will be able to **edit** the details, as shown below:

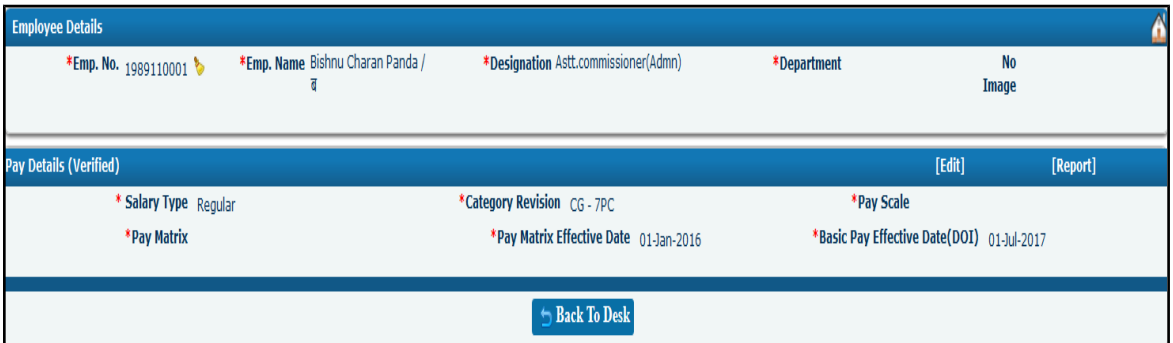

**Links:-**

- **Edit:** This is used to open the update page to update the employee details for the selected employee.
- **Report:** This is used to open the Pay details report for the selected employee.

#### **Buttons:-**

• **Back To Desk:** This is used to go back to the Desk.

Copyright CDAC@2018 Page **17** of **56**

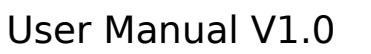

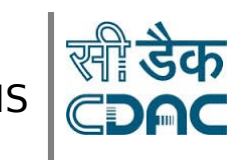

**4.** After clicking on **Edit** link, a screen will open as shown below:

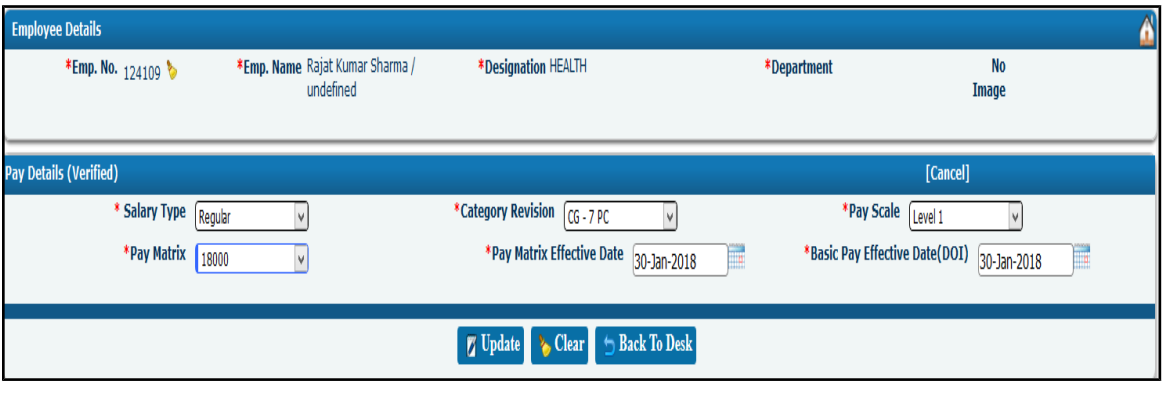

**Buttons:-**

- **Update :** This is used to update the Pay details of the employee.
- **Clear:** This is used to reset the form.
- **Back To Desk:** This is used to go back to the Desk.

Copyright CDAC@2018 Page **18** of **56**

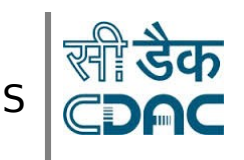

### <span id="page-18-0"></span>**Contact Details:-**

1. When user will hover mouse over Contact Details Tile, **view** link will become visible ,click on that **view** link ,a new window will open as shown below:

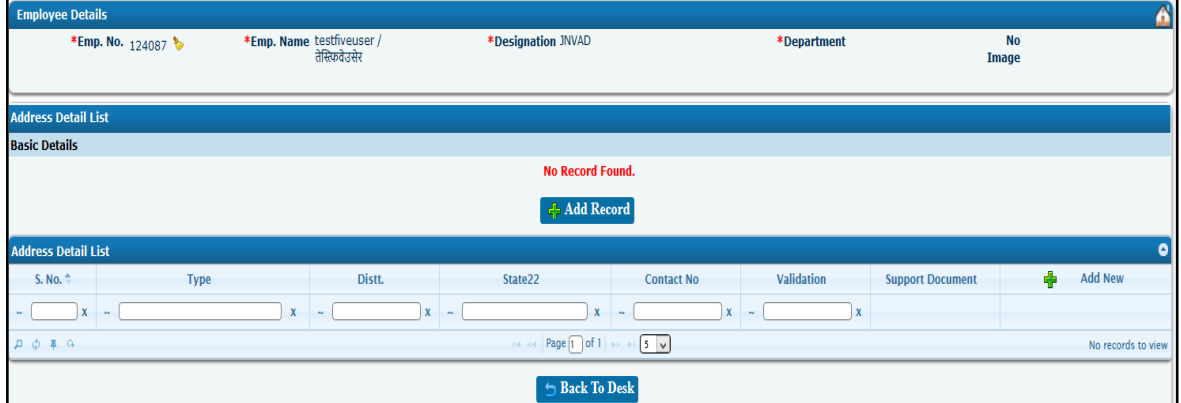

#### **Buttons:-**

- **Add Record:** Click on **Add Record** button, to add details for the new employee.
- Back To Desk: This is used to go back to the Desk.
- 2. This tile will contain Contact detail information related to employees.

Copyright CDAC@2018 Page **19** of **56**

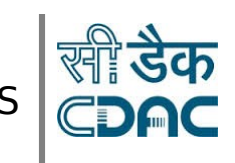

### User Manual V1.0

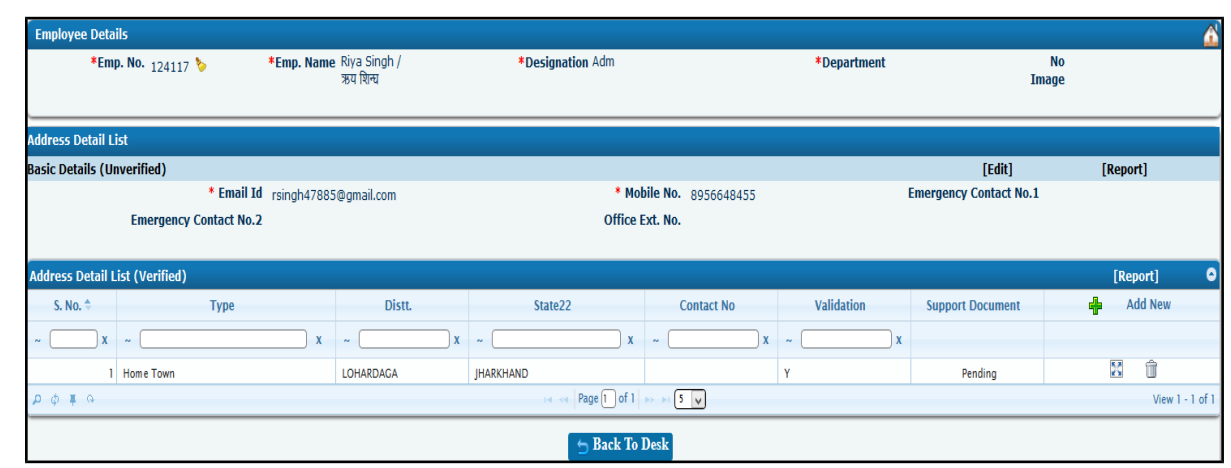

This form saves the contact details for a new employee.

#### **Buttons:-**

- **Save:** When save is clicked, all the data gets saved for the employee, if all the mandatory fields have been entered.
- **Clear:** This is used to reset the form.
- Back To Desk: This is used to go back to the Desk.
- 3. After saving the details for the first time, user will be able to **edit** the details, as shown below:

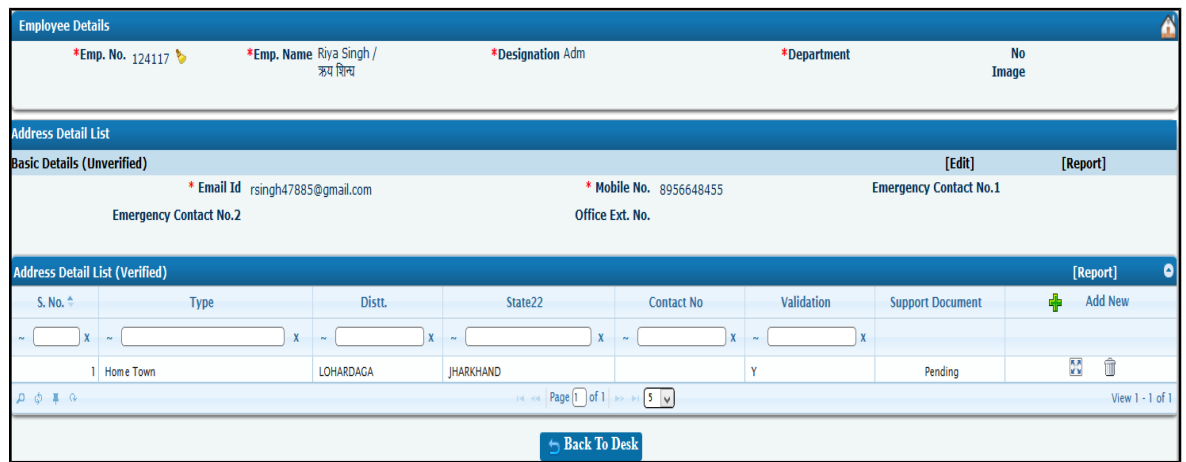

**Links:-**

Copyright CDAC@2018 Page **20** of **56**

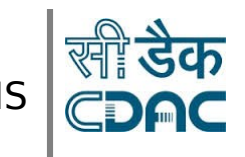

- **Edit:** This is used to open the update page to update the employee details for the selected employee.
- **Report:** This is used to open the contact details report for the selected employee.

#### **Buttons:-**

• Back To Desk: This is used to go back to the Desk.

4. After clicking on **Edit** link, a new screen will open as shown below:

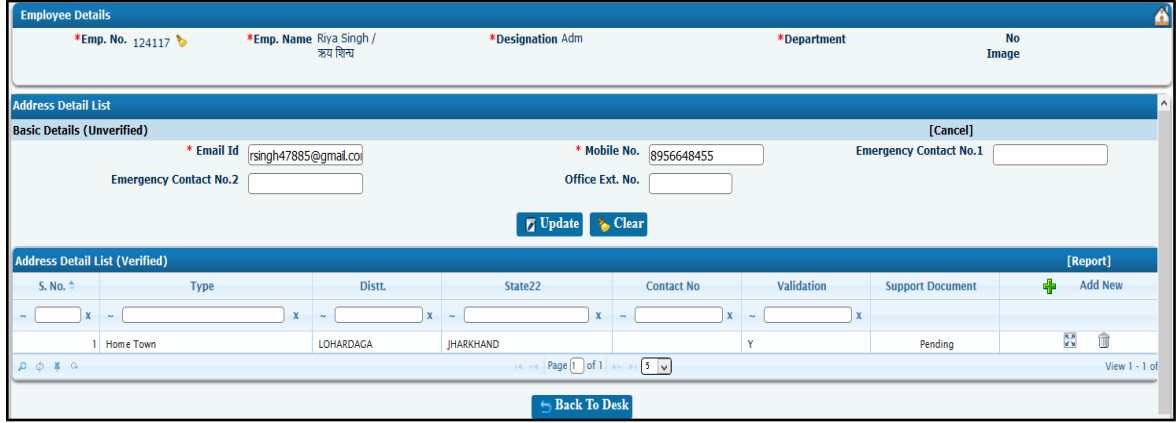

**Buttons:-**

- **Update:** This is used to update the contact details of the employee.
- **Clear:** This is used to reset the form.
- Back To Desk: This is used to go back to the Desk.

#### **Links:-**

• **Cancel:** This is used to cancel the editing of record.

Copyright CDAC@2018 Page **21** of **56**

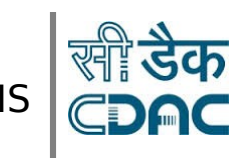

User Manual V1.0

5. Click on **Add New** link under **Address Detail List** tab to add new address, as shown below:

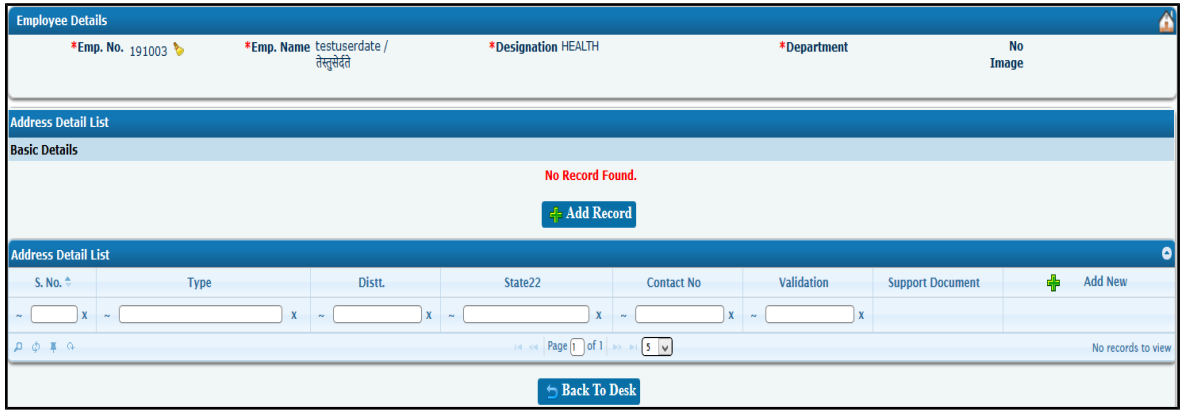

6. After clicking on **Add New** link, a new screen will open ,as shown below:

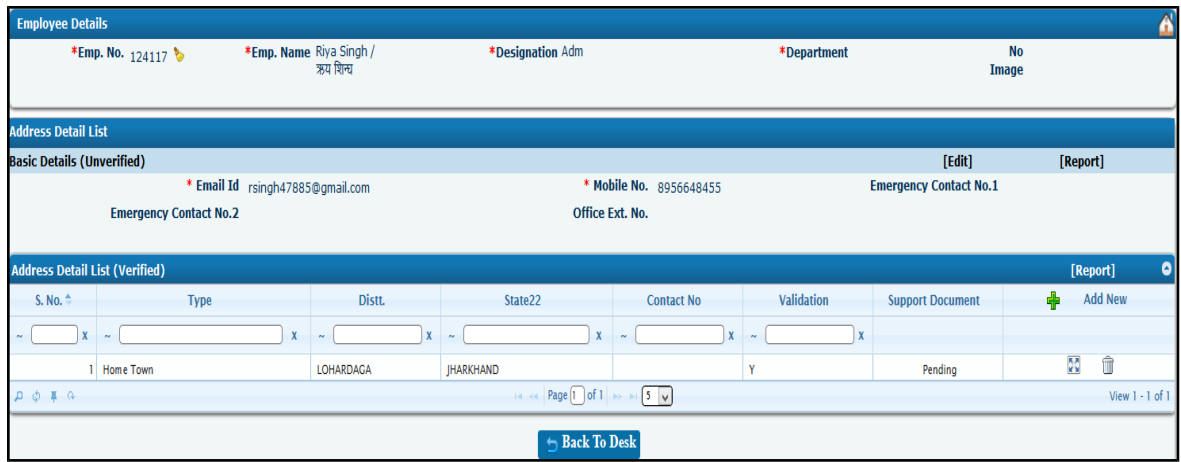

#### **Buttons:-**

- **Add Record:** Click on **Add Record** button, to add address details for the new employee.
- 7. After clicking on **Add Record**, a screen will open with record populated in the list, as shown below:

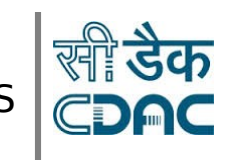

### User Manual V1.0

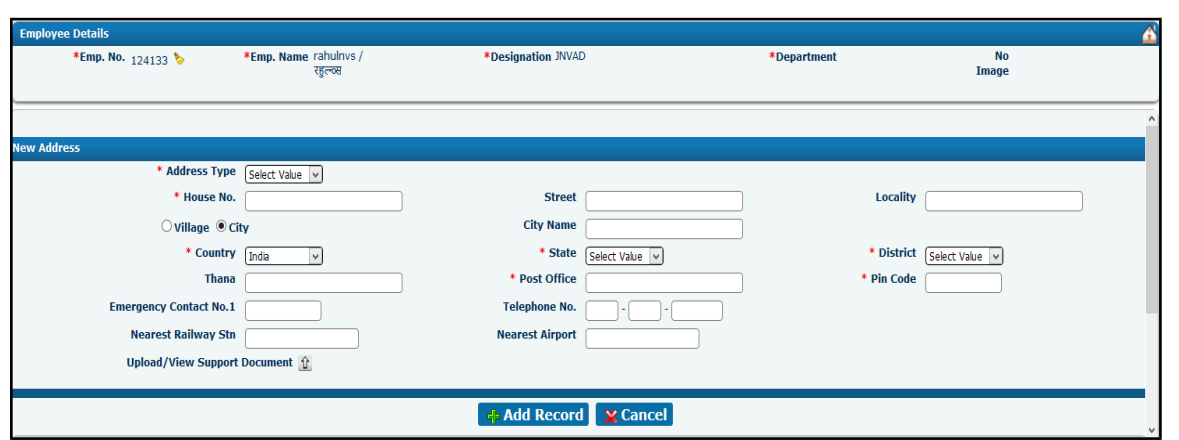

- Multiple Addresses can be added by clicking on **Add New** link.
- User can view, edit and delete record by clicking on **view** icon, **edit** icon and **delete** icon.
- User can enter Hometown details only once.
- After entering hometown details, user can enter revised hometown details only once.
- Hometown, Revised Hometown and Permanent details will become non editable after validation by admin.

### <span id="page-22-0"></span>**Qualification Details:-**

1. When user will hover mouse over Qualification Details Tile, **view** link will become visible ,click on that **view** link ,a new window will open as shown below:

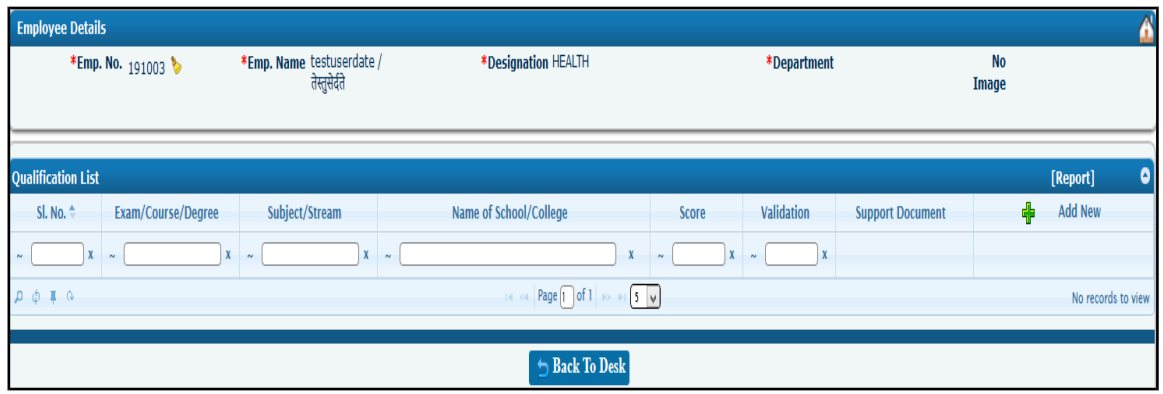

2. Click on **Add New** link under **Qualification List** tab to add new details, as shown below:

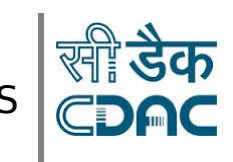

### User Manual V1.0

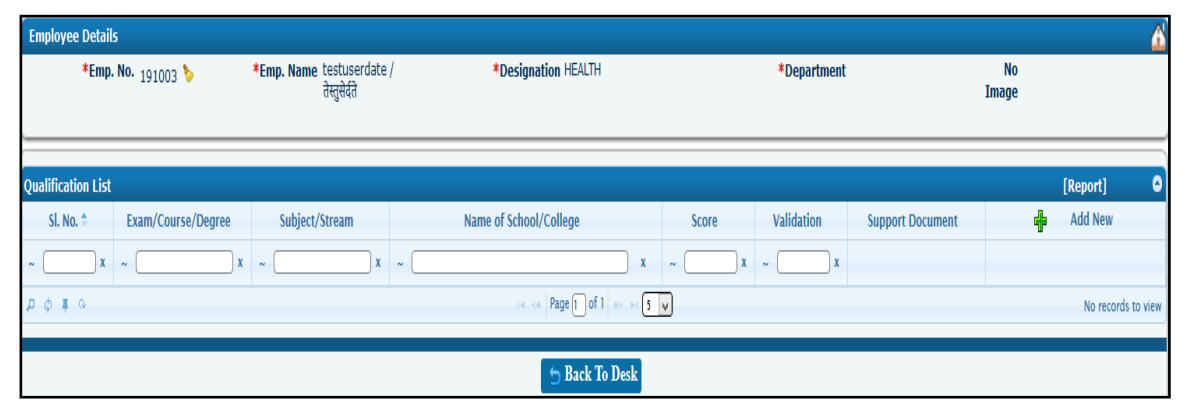

#### **Links:-**

• **Report:** This is used to open the Qualification details report for the selected employee.

#### **Buttons:-**

- **Back To Desk:** This is used to go back to the Desk.
- 3. After clicking on **Add New** link, a new screen will open ,as shown below:

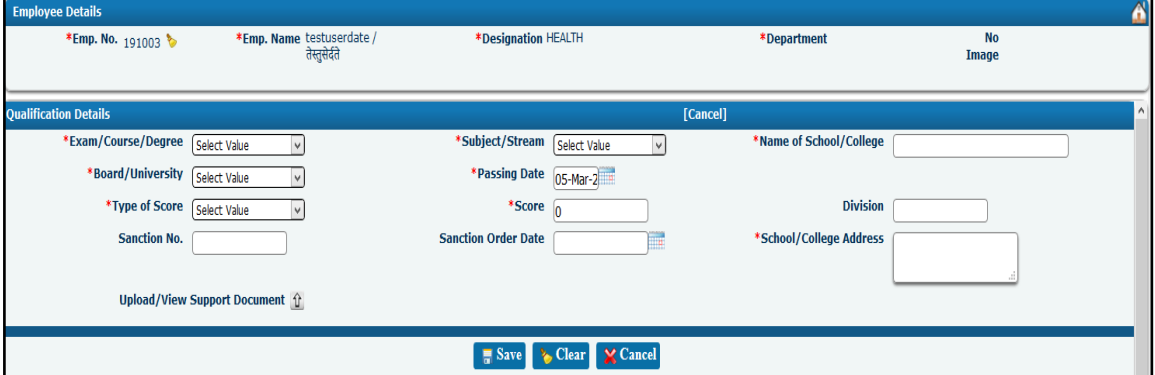

Enter Values:

- 1. Exam/Course/Degree
- 2. Subject/Stream
- 3. Name of school/college
- 4. Passing Year
- 5. Score

Copyright CDAC@2018 Page **24** of **56**

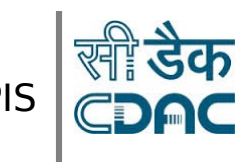

### User Manual V1.0

6. Support document (Certificate's)

#### **Buttons:-**

- **Save:** When save is clicked, all the data gets saved for the employee, if all the mandatory fields have been entered.
- **Clear:** This is used to reset the form.
- **Cancel:** This is used to go back to the previous page.
- **Back To Desk:** This is used to go back to the Desk.

4. After clicking on **Add Record**, a screen will open with record populated in the list, as shown below:

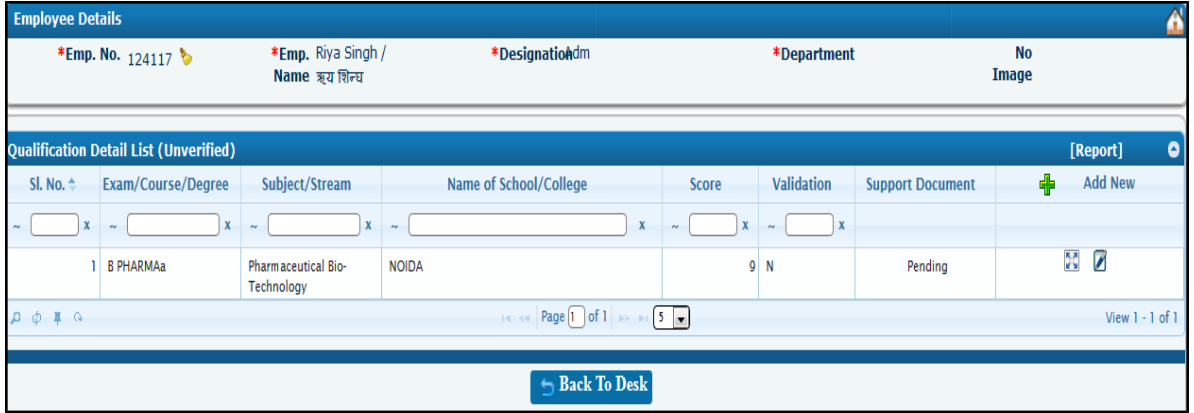

- Multiple previous experience details can be added by clicking on **Add New** link.
- User can view and edit record by clicking on **view** icon, **edit** icon.

Copyright CDAC@2018 Page **25** of **56**

### User Manual V1.0

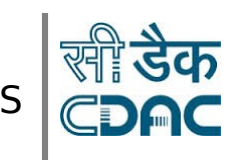

#### **Buttons:-**

• Back To Desk: This is used to go back to the Desk.

### <span id="page-25-0"></span>**Prev. Exp. Details:-**

1. When user will hover mouse over Prev. Exp. Details Tile, **view** link will become visible ,click on that **view** link ,a new window will open as shown below:

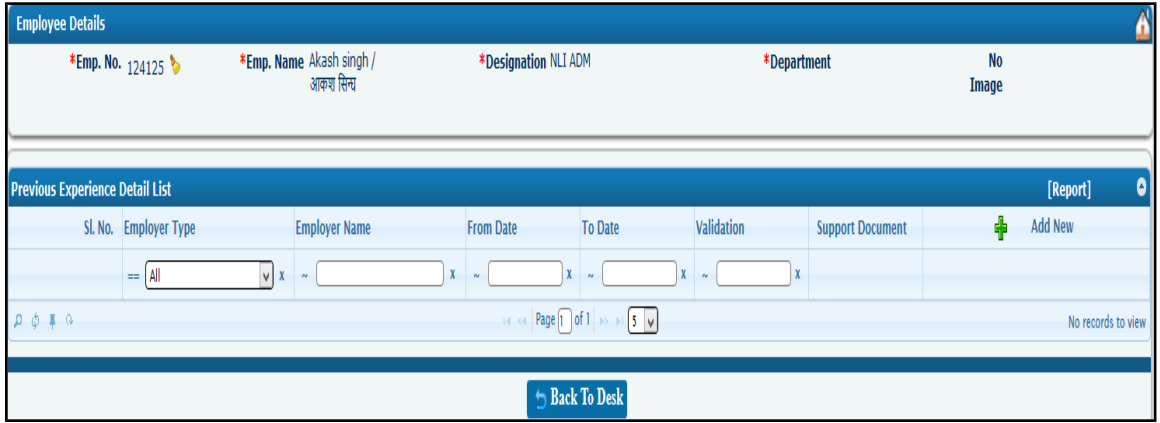

Copyright CDAC@2018 Page **26** of **56**

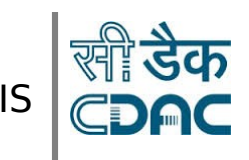

User Manual V1.0

2. Click on **Add New** link under Previous **Experience Details List** tab to add new details, as shown below:

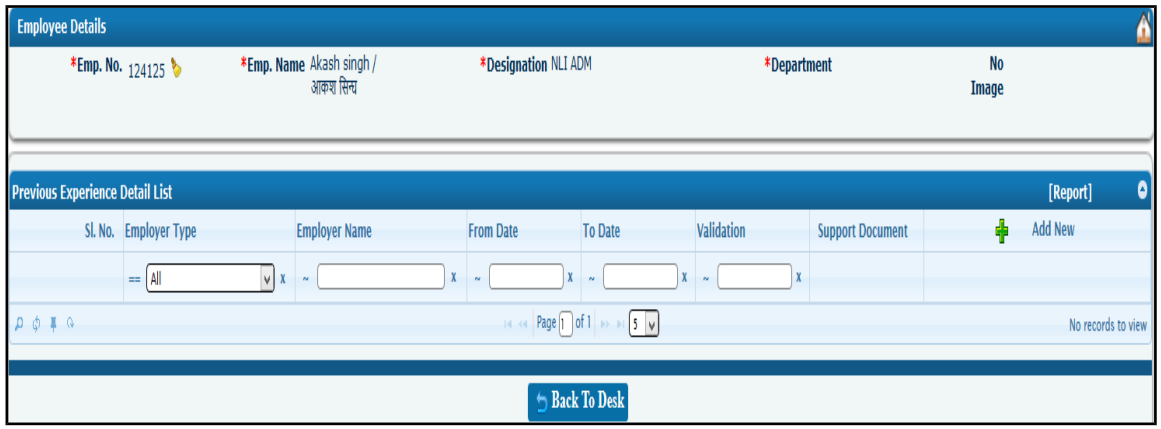

#### **Links:-**

 **Report:** This is used to open the previous experience details report for the selected employee.

#### **Buttons:-**

- Back To Desk: This is used to go back to the Desk.
- 3. After clicking on **Add New** link, a new screen will open ,as shown below:

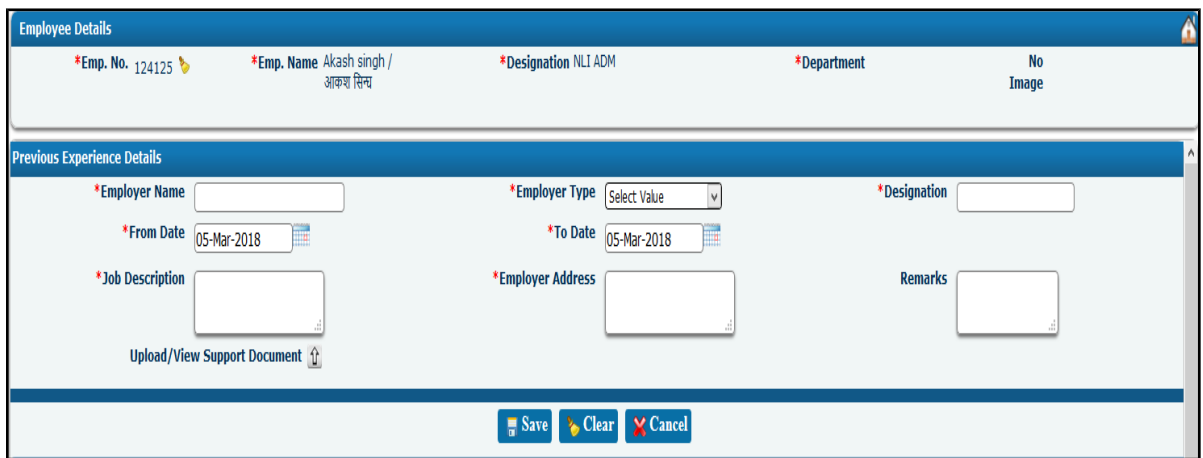

Enter Values:

Copyright CDAC@2018 Page **27** of **56**

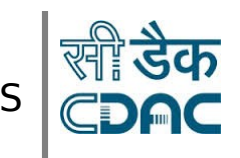

- 1. Employer Type
- 2. Employer Name
- 3. From Date
- 4. To Date
- 5. Support document

#### **Buttons:-**

- **Save:** When save is clicked, all the data gets saved for the employee, if all the mandatory fields have been entered.
- **Clear:** This is used to reset the form.
- **Cancel:** This is used to go back to the previous page.
- **Back To Desk:** This is used to go back to the Desk.

4. After clicking on **Add Record**, a screen will open with record populated in the list, as shown below:

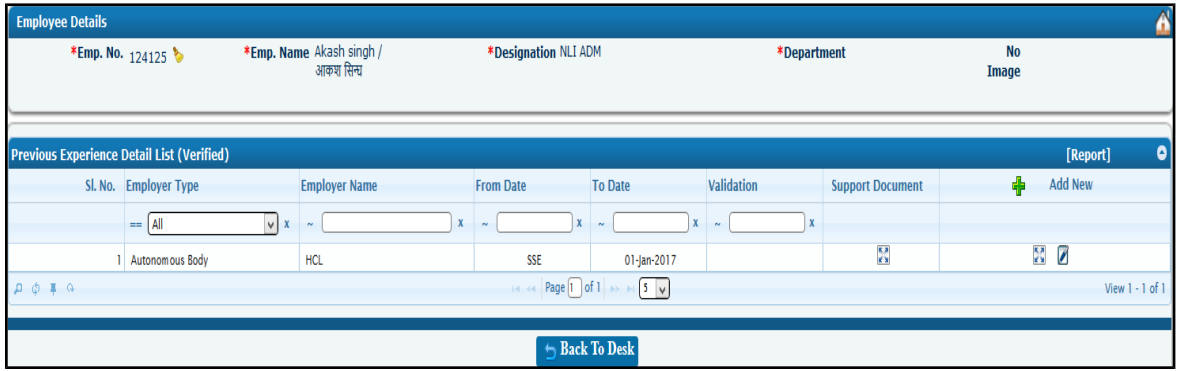

- Multiple details can be added by clicking on **Add New** link.
- User can view, edit record by clicking on **view** icon, **edit** icon.

Copyright CDAC@2018 Page **28** of **56**

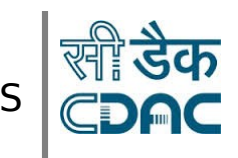

#### **Buttons:-**

**Back To Desk:** This is used to go back to the Desk.

### <span id="page-28-0"></span>**Family Member Details:-**

1. When user will hover mouse over Family Member Details Tile, **view** link will become visible ,click on that **view** link ,a new window will open as shown below:

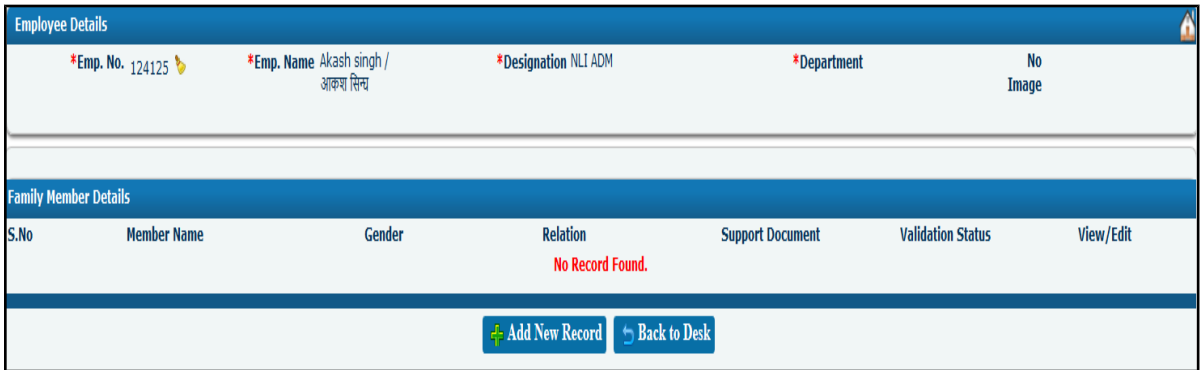

Copyright CDAC@2018 Page **29** of **56**

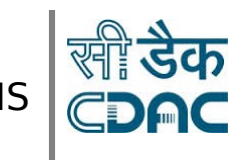

- **Add Record:** Click on **Add Record** button, to add details for the new family member.
- Back To Desk: This is used to go back to the Desk
- 2. This tile will contain family member information related to employees.

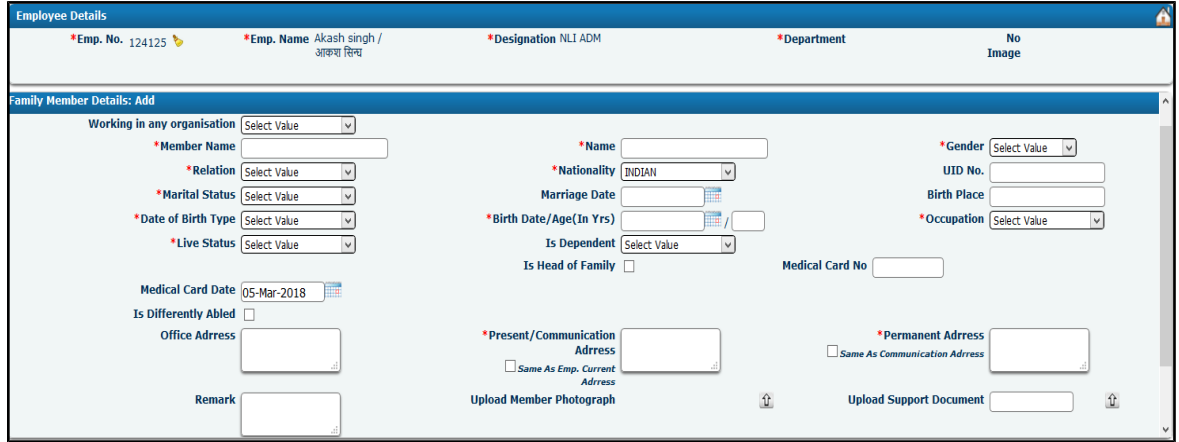

This form saves the family member details for a new employee.

- 1. Member Name
- 2. Gender
- 3. Relation
- 4. Live Status
- 5. Is Dependent
- 6. Is member working in any other organization
- 7. Address (Present/Permanent)
- 8. Upload Photograph
- 9. Support document

#### **Buttons:-**

- **Save:** When save is clicked, all the data gets saved for the employee, if all the mandatory fields have been entered.
- **Clear:** This is used to reset the form.
- **Cancel:** This is used to go back to the previous screen.

Copyright CDAC@2018 Page **30** of **56**

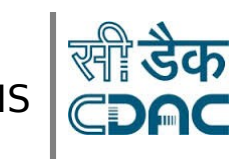

User Manual V1.0

3. After saving the details for the first time, user will be able to **edit and view** the details, as shown below:

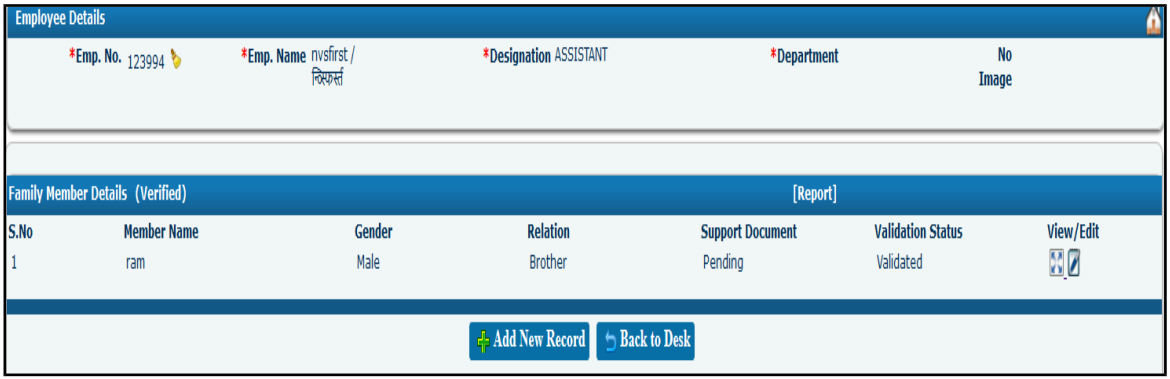

#### **Note:**

Multiple family member details can be added by clicking on **Add Record** Button.

**Links:-**

- **View:** This is used to view the employee family member details.
- **Edit:** This is used to open the update page to update the family member details for the selected employee.
- **Report:** This is used to open the family member details report for the selected employee.

#### **Buttons:-**

- Back To Desk: This is used to go back to the Desk.
- 4. After clicking on **Edit** icon, a new screen will open as shown below:

Copyright CDAC@2018 Page **31** of **56**

#### NVS-iConnect PIS User Manual V1.0 e Details \*Emp. No. 123994 \*Emp. Name nysfirst / \*Designation ASSISTANT No<br>Image \*Department mily Member Details: Edit Working in any organisation Central Govi  $\boxed{\mathsf{v}}$ \*Member Name ram \*Name 7H \*Gender Male  $\overline{\mathbf{v}}$ \*Relation Brother  $\overline{\mathbf{v}}$ \*Nationality MDIAN UID No.  $\sqrt{ }$ \*Marital Status Married **Marriage Date Birth Place**  $\boxed{\mathsf{v}}$ \*Date of Birth Type Verified  $\boxed{\checkmark}$ \*Birth Date/Age(In Yrs) 01-Feb-1980  $\frac{1}{2}$  / 38 \*Occupation Service \*Live Status Aive **Is Dependent**  $\overline{N_0}$  $\blacktriangleright$  $\sqrt{2}$  $\overline{\phantom{a}}$  Is Head of Family  $\Box$ **Medical Card No**

**Update:** This is used to update the family member details of the employee.

\*Present/Communication fdf<br>Adrress

Same As Emp. Current **Upload Member Photograph** 

• **Cancel:** This is used to cancel the update process.

#### <span id="page-31-0"></span>**Nominee Details:-**

1. When user will hover mouse over Nominee Details Tile, **view** link will become visible ,click on that **view** link ,a new window will open as shown below:

Copyright CDAC@2018 Page **32** of **56**

**Buttons:-**

**Medical Card Date** Is Differently Abled □ **Office Adrress** 

**Remark** 

\*Permanent Adrress dfdfd  $\Box$  Same As Communication Adrress

 $0<sup>5</sup>$ 

**Upload Support Document** 

**企 20** 

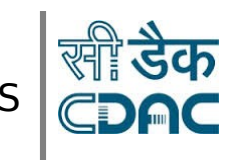

### User Manual V1.0

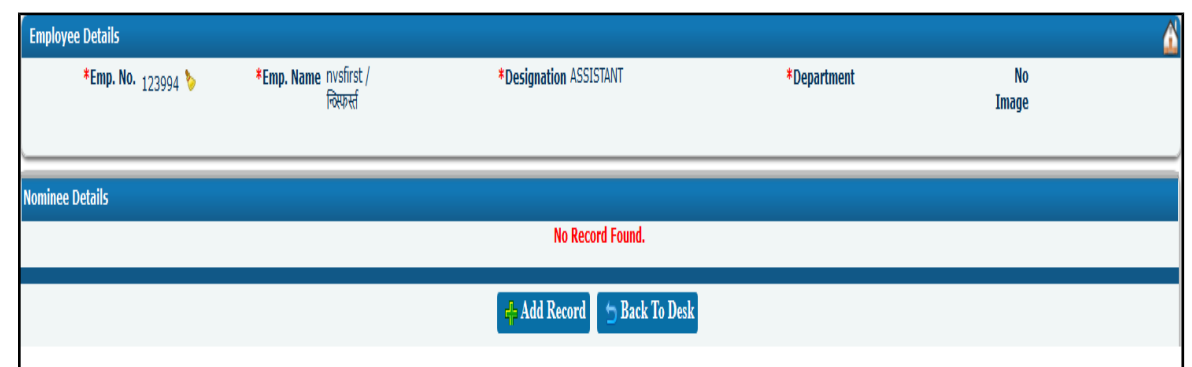

- **Add Record:** Click on **Add Record** button, to add details for the new employee.
- **Back To Desk:** This is used to go back to the Desk
- 2. This tile will contain Nominee member details related to employees.

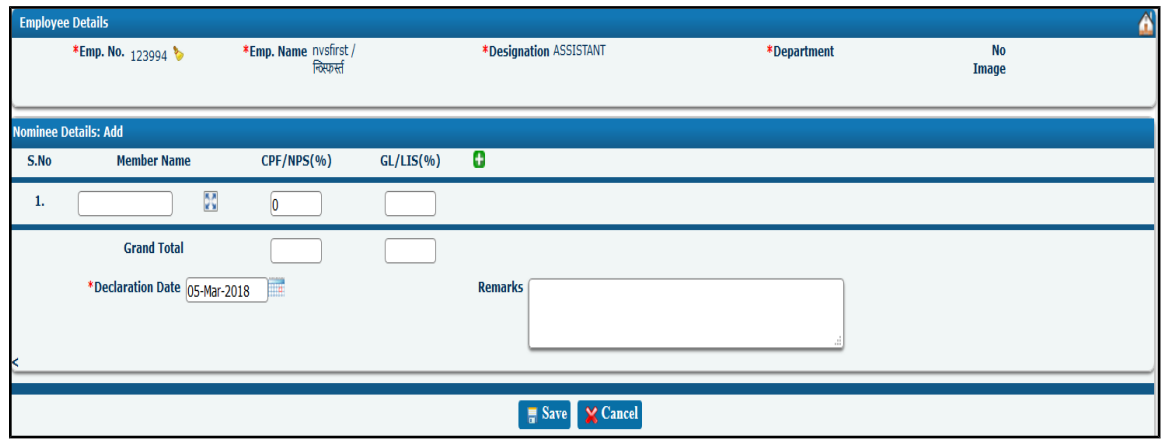

- 1. Member Name
- 2. CPF/NPS  $(\% )$  Total should be 100
- 3. GL/LIS  $(\%)$  Total should be 100

This form saves the nominee member details for a new employee.

#### **Note**:

 Nominee details will contain only those members, whose information is entered in family member details tile and validated by admin.

Copyright CDAC@2018 Page **33** of **56**

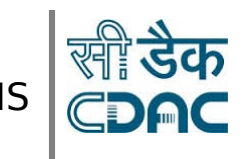

#### **Buttons:-**

- **Save:** When save is clicked, all the data gets saved for the employee, if all the mandatory fields have been entered.
- **Cancel:** This is used to go back to the previous screen.
- 3. After saving the details for the first time, user will be able to **edit and view** the details, as shown below:

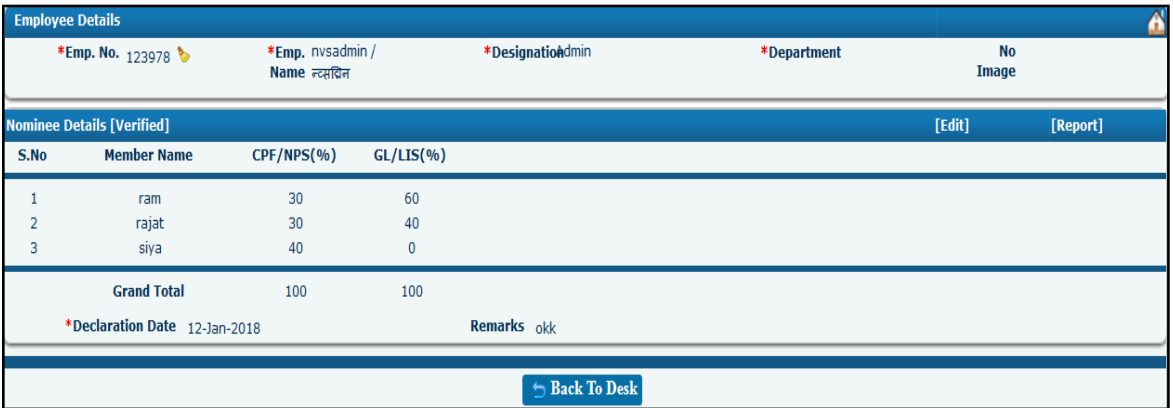

#### **Links:-**

- **Edit:** This is used to open the update page to update the nominee details for the selected employee.
- **Report:** This is used to open the nominee details report for the selected employee.

#### **Buttons:-**

• **Back To Desk:** This is used to go back to the Desk.

4. After clicking on **Edit** link, a new screen will open as shown below:

Copyright CDAC@2018 Page **34** of **56**

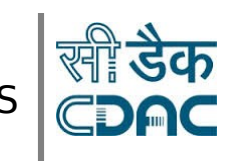

# User Manual V1.0

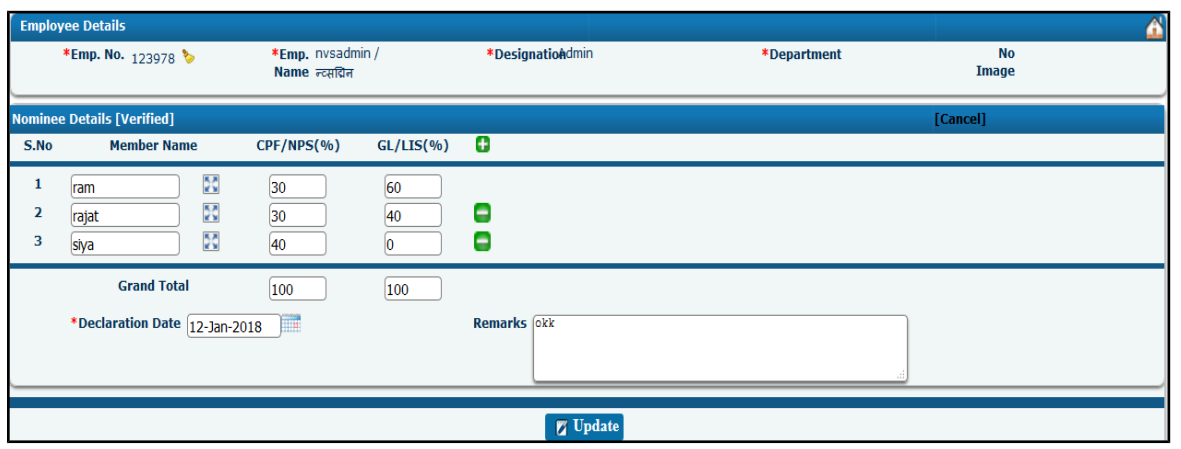

#### **Note:**

Multiple nominee details can be added by clicking on **plus sign.**

#### **Buttons:-**

- **Update:** This is used to update the nominee details of the employee.
- **Cancel:** This is used to cancel the update process.

### <span id="page-34-0"></span>**Identification Details:-**

Copyright CDAC@2018 Page **35** of **56**

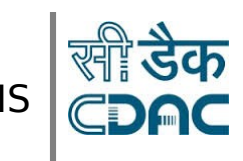

### User Manual V1.0

1. When user will hover mouse over Identification Details Tile, **view** link will become visible ,click on that **view** link ,a new window will open as shown below:

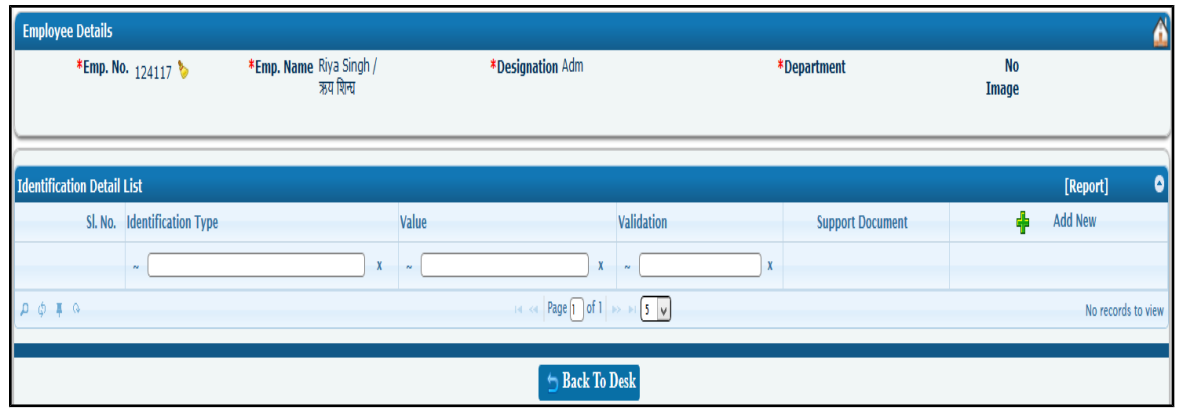

2. Click on **Add New** link under **Identification Details List** tab to add new details, as shown below:

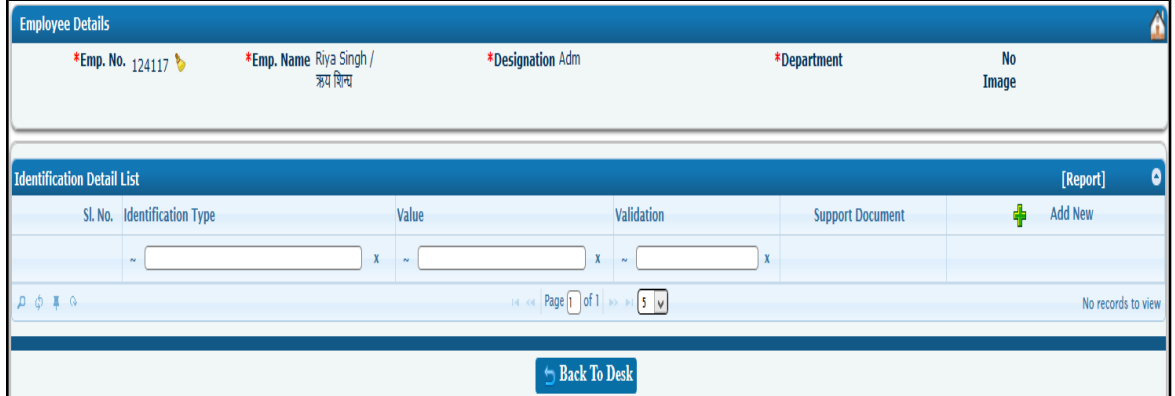

**Links:-**

• **Report:** This is used to open the identification details report for the selected employee.

#### **Buttons:-**

- **Back To Desk:** This is used to go back to the Desk.
- 3. After clicking on **Add New** link, a new screen will open ,as shown below:

Copyright CDAC@2018 Page **36** of **56**

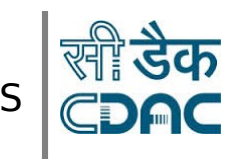

### User Manual V1.0

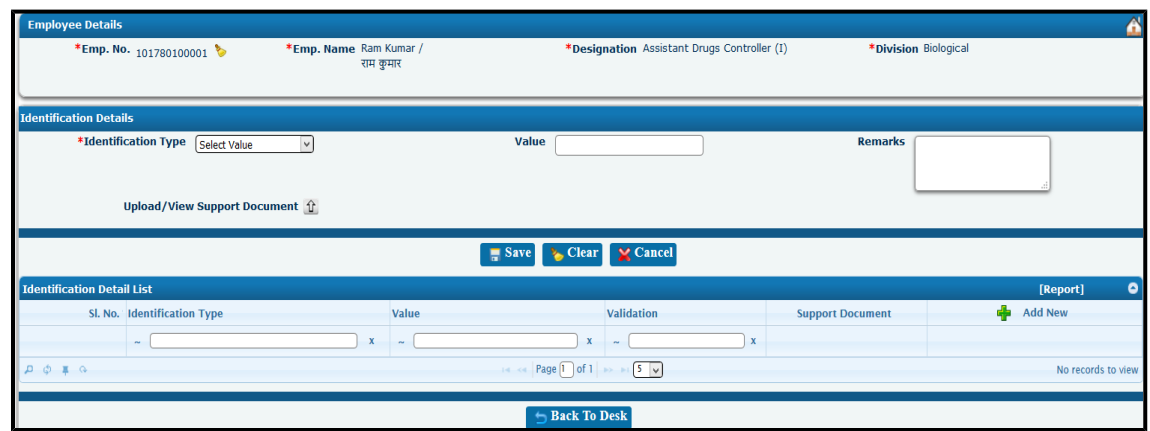

Enter values and save.

- 1. Identification Type (DL, Voter ID, Photograph etc.)
- 2. Value
- 3. Validation (Status will be validated if details have been validated)
- 4. Support document
- 5. Add new (Use this to add more identifications).

#### **Buttons:-**

- **Save:** When save is clicked, all the data gets saved for the employee, if all the mandatory fields have been entered.
- **Clear:** This is used to reset the form.
- **Cancel:** This is used to go back to the previous page.
- Back To Desk: This is used to go back to the Desk.

Copyright CDAC@2018 Page **37** of **56**

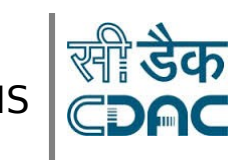

User Manual V1.0

4. After clicking on **Save** button, a screen will open with record populated in the list, as shown below:

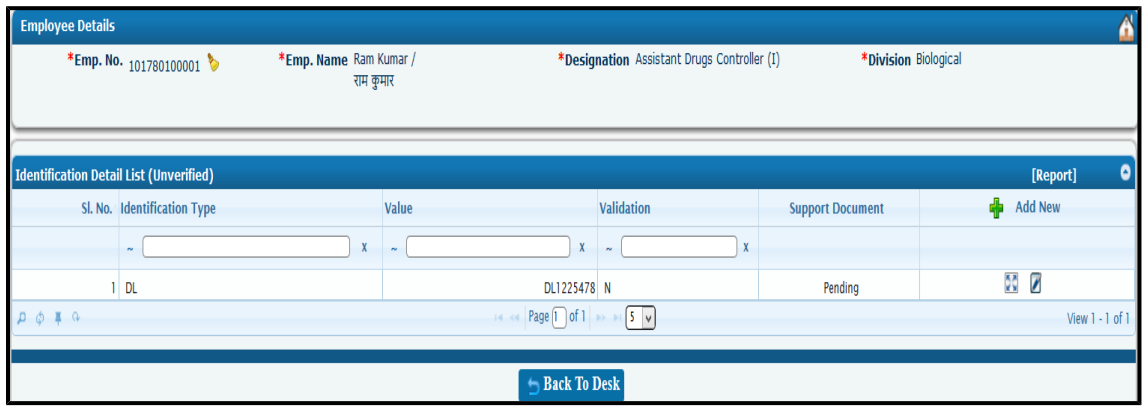

- Multiple identification details can be added by clicking on **Add New** link.
- User can view, edit record by clicking on **view** icon, **edit** icon.

#### **Buttons:-**

**Back To Desk:** This is used to go back to the Desk.

Copyright CDAC@2018 Page **38** of **56**

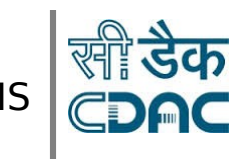

### <span id="page-38-0"></span>**Languages Known Details:-**

1. When user will hover mouse over Languages Known Details Tile, **view** link will become visible ,click on that **view** link ,a new window will open as shown below:

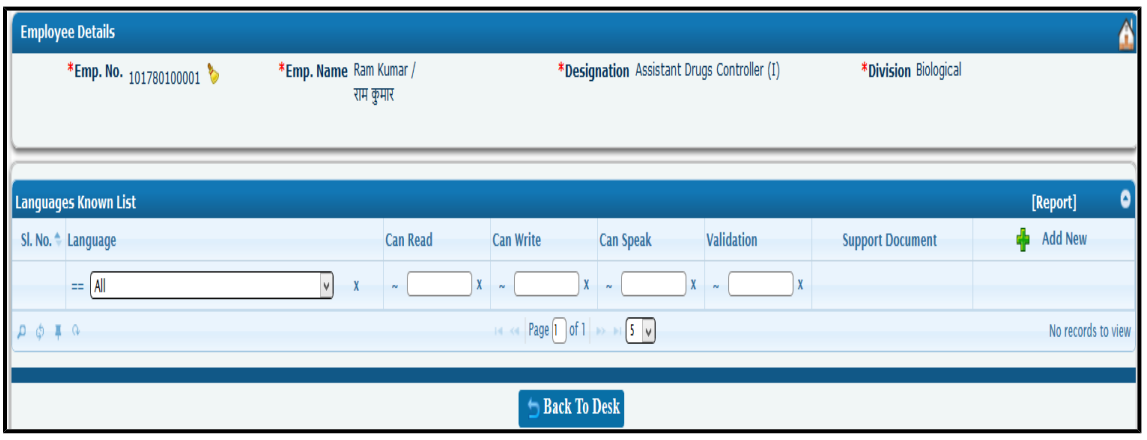

2. Click on **Add New** link under **Languages Known Details List** tab to add new details, as shown below:

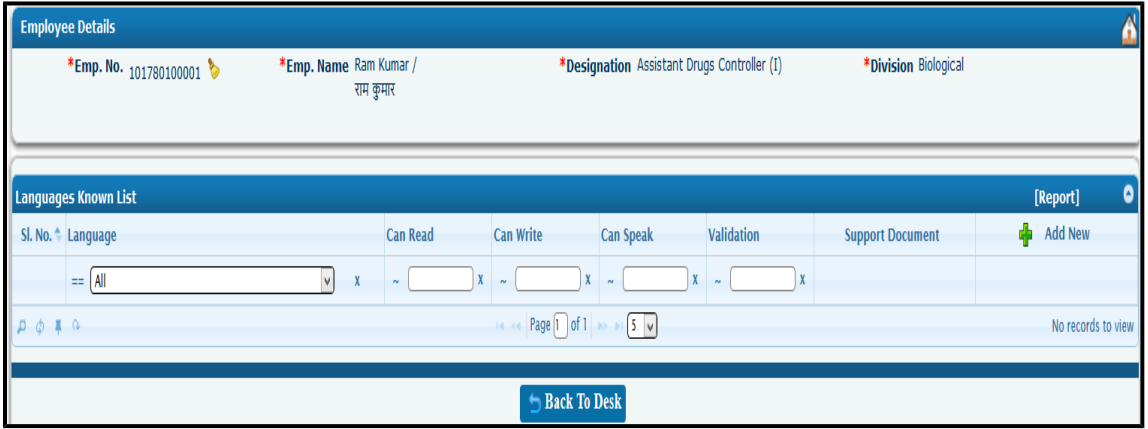

 **Links:-**

 **Report:** This is used to open the languages known details report for the selected employee.

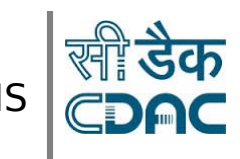

#### **Buttons:-**

- **Back To Desk:** This is used to go back to the Desk.
- 3. After clicking on **Add New** link, a new screen will open ,as shown below:

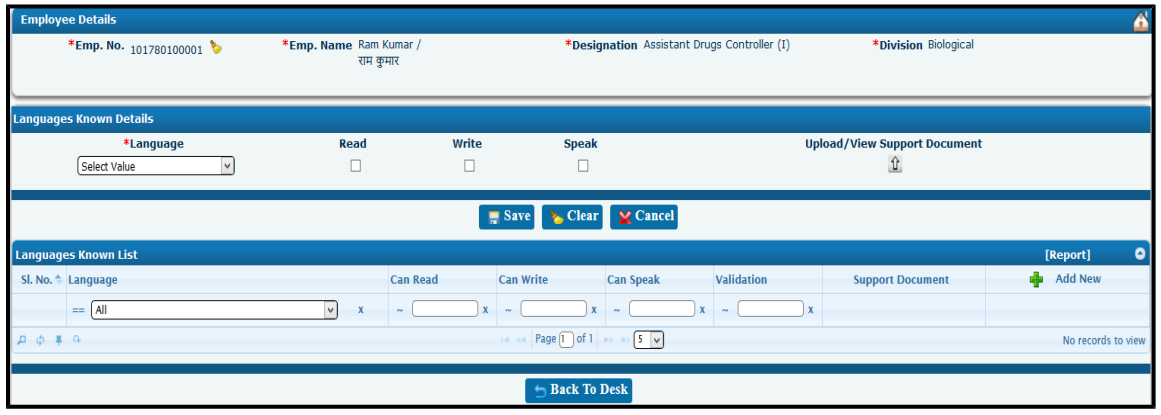

Enter values and save.

- 1. Language
- 2. Can Read
- 3. Can Write
- 4. Can Speak
- 5. Validation (Status will be validated if details have been validated)
- 6. Support document
- 7. Add new (Use this to add more languages)

#### **Buttons:-**

- **Save:** When save is clicked, all the data gets saved for the employee, if all the mandatory fields have been entered.
- **Clear:** This is used to reset the form.
- **Cancel:** This is used to go back to the previous page.
- **Back To Desk:** This is used to go back to the Desk.

Copyright CDAC@2018 Page **40** of **56**

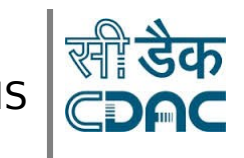

4. After clicking on **Save** button, a screen will open with record populated in the list, as shown below:

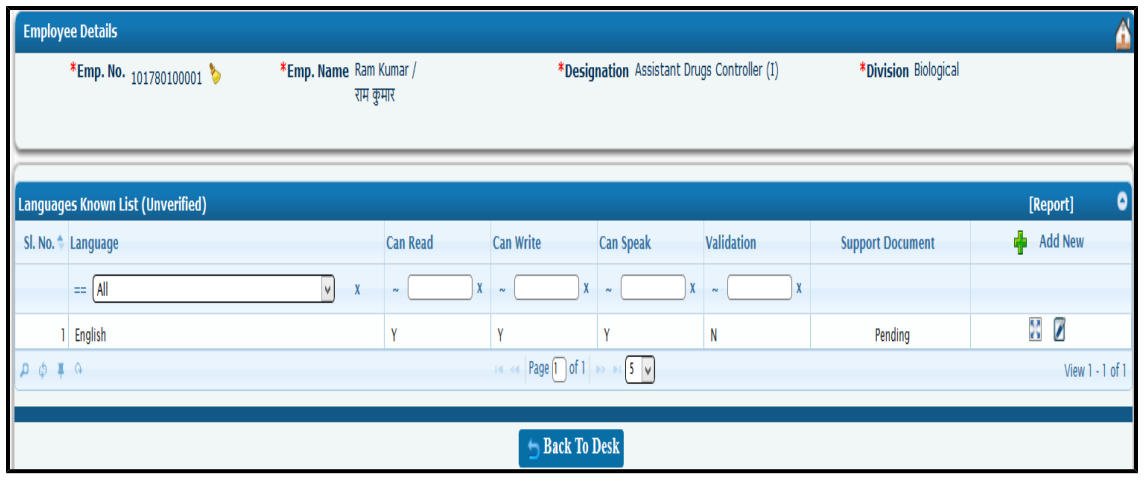

- Multiple languages details can be added by clicking on **Add New** link.
- User can view, edit record by clicking on **view** icon, **edit** icon.

#### **Buttons:-**

**Back To Desk:** This is used to go back to the Desk.

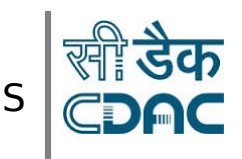

### <span id="page-41-0"></span>**Official Details:-**

1. When user will hover mouse over official details Tile, **view** link will become visible ,click on that **view** link ,a new window will open as shown below:

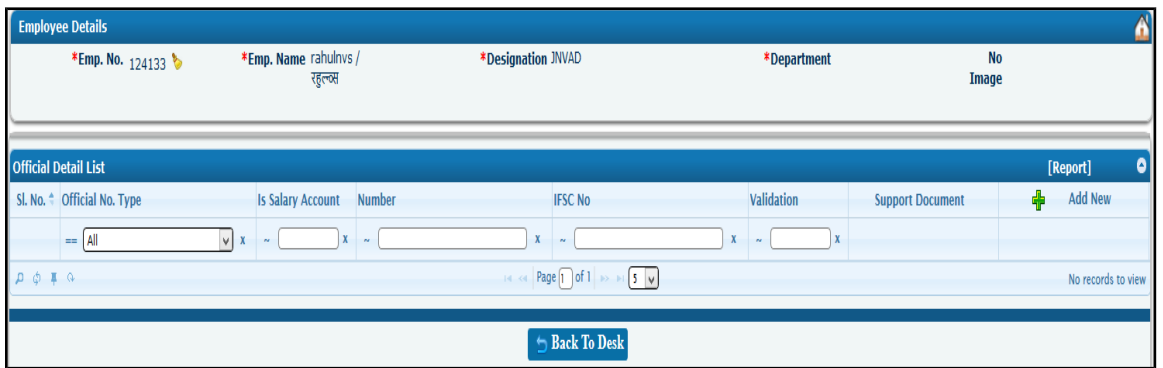

2. Click on **Add New** link under **Official Details List** tab to add new details, as shown below:

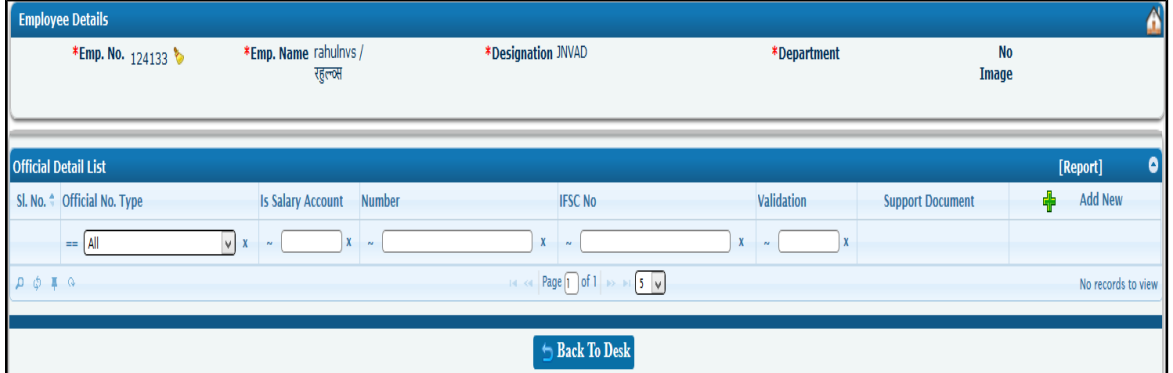

#### **Links:-**

• Report: This is used to open the official details report for the selected employee.

#### **Buttons:-**

• Back To Desk: This is used to go back to the Desk.

Copyright CDAC@2018 Page **42** of **56**

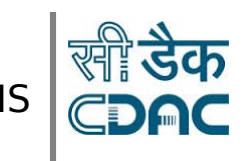

### User Manual V1.0

3. After clicking on **Add New** link, a new screen will open ,as shown below:

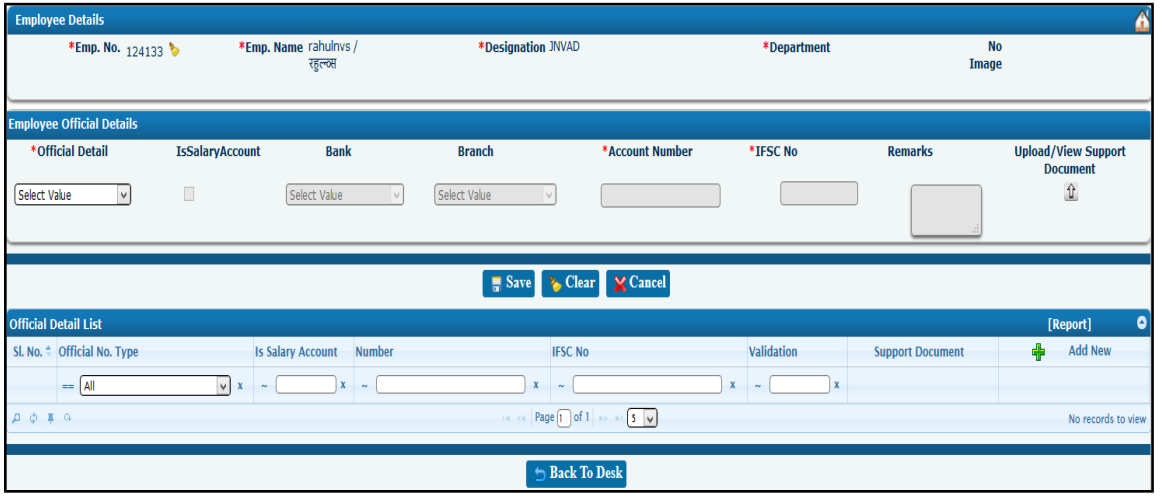

Enter values and save.

- 1. Official Detail (Bank Account No, Insurance Policy No, CPF/PRAN No.)
- 2. Is Salary account
- 3. Number
- 4. Validation
- 5. Support document

#### **Buttons:-**

- **Save:** When save is clicked, all the data gets saved for the employee, if all the mandatory fields have been entered.
- **Clear:** This is used to reset the form.
- **Cancel:** This is used to go back to the previous page.
- Back To Desk: This is used to go back to the Desk.
	- 4. After clicking on **Save** button, a screen will open with record populated in the list, as shown below:

Copyright CDAC@2018 Page **43** of **56**

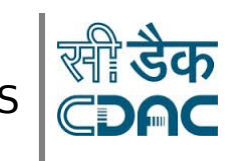

### User Manual V1.0

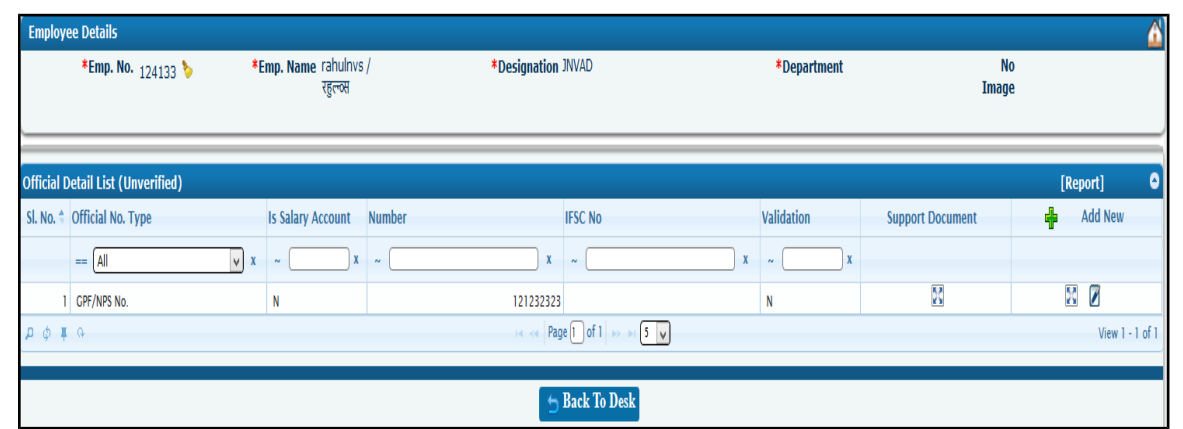

- Multiple official details can be added by clicking on **Add New** link.
- User can view, edit record by clicking on **view** icon, **edit** icon.

#### **Buttons:-**

**Back To Desk:** This is used to go back to the Desk.

### <span id="page-43-0"></span>**Document Upload Details:-**

1. When user will hover mouse over document upload details Tile, **view** link will become visible ,click on that **view** link ,a new window will open as shown below:

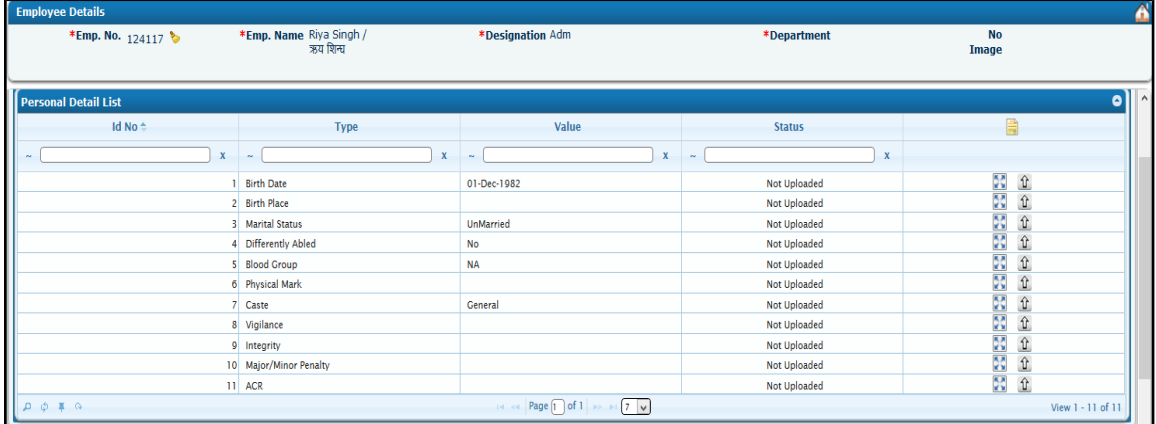

Copyright CDAC@2018 Page **44** of **56**

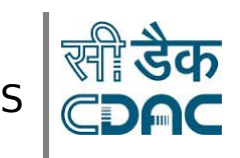

#### **Buttons:-**

- Back To Desk: This is used to go back to the Desk.
- Click on **view icon** to view the uploaded document.
- Click on **upload icon** to upload the document
- 2. Click on **upload icon**, a new screen will open to upload documents as shown below:

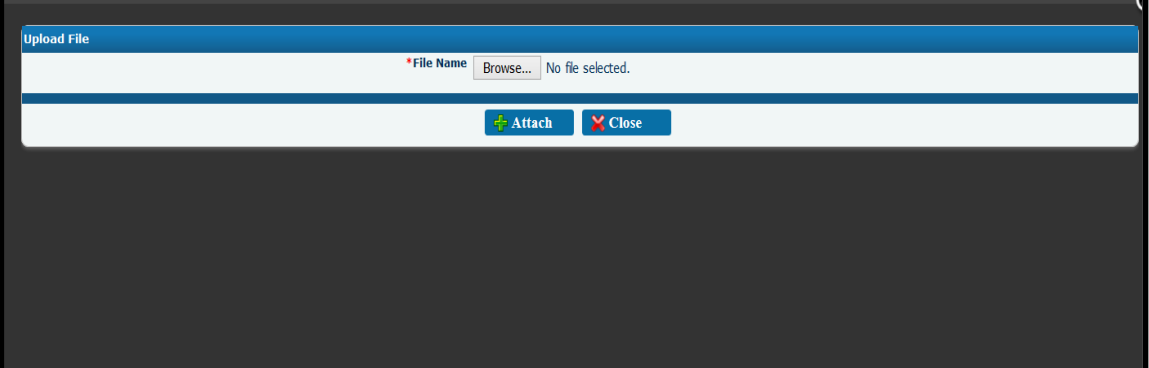

- Click on **Browse** Button and select the path where document is stored, and then click on **Attach** button.
- Click on **Close** button to close the opened window.
- If there is no document uploaded, then **file not uploaded** message will appear.

**Note:**

Only **GIF/JPG/JPEG/PDF file** formats are supported**.**

Copyright CDAC@2018 Page **45** of **56**

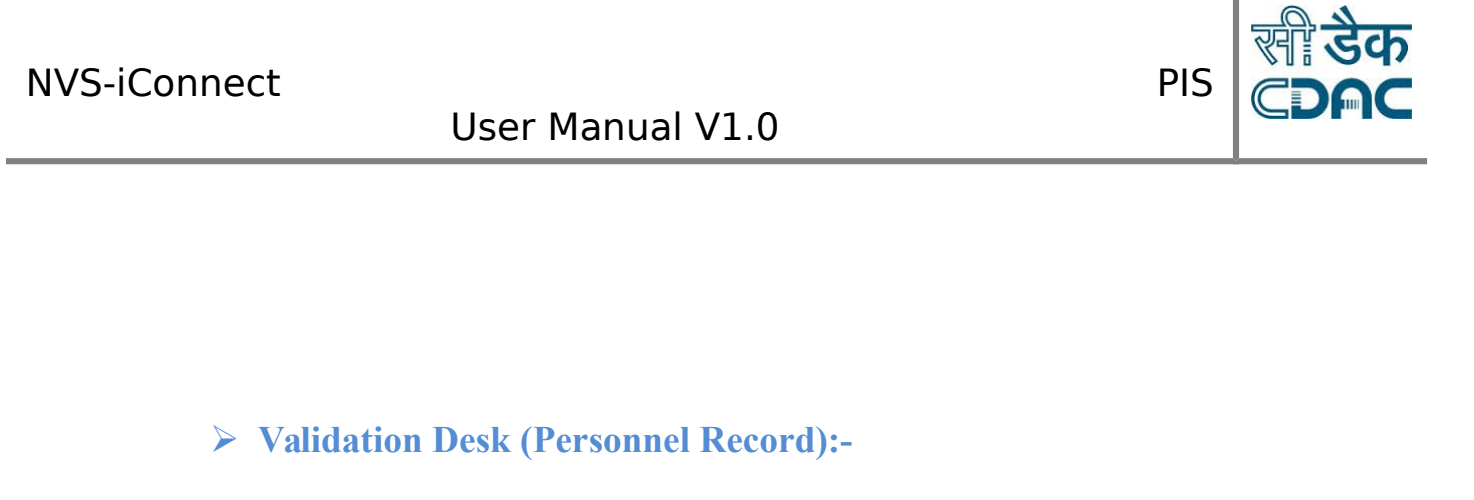

<span id="page-45-0"></span>Path: NVS-iConnect Services→Human Resource→Validation Desk (Personnel **Record)**

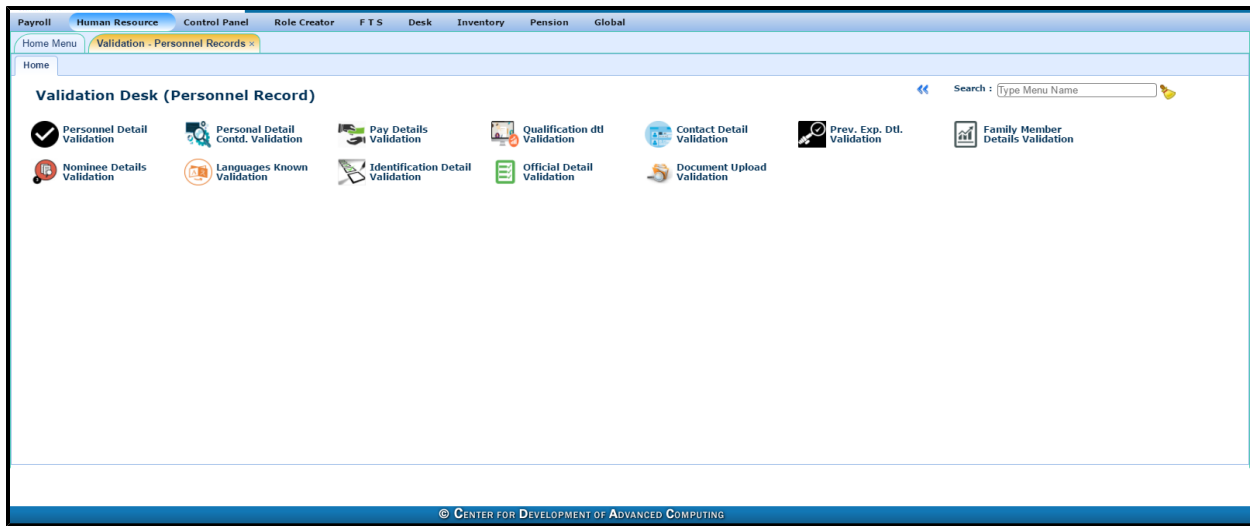

HR will validate all the records.

Three Action Buttons are available:-

- $\bullet$  To View the details  $\bullet$
- To Validate the Information
- $\bullet$  To Reject the Information
- **Personal Detail Validation**

Copyright CDAC@2018 Page **46** of **56**

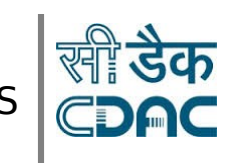

# User Manual V1.0

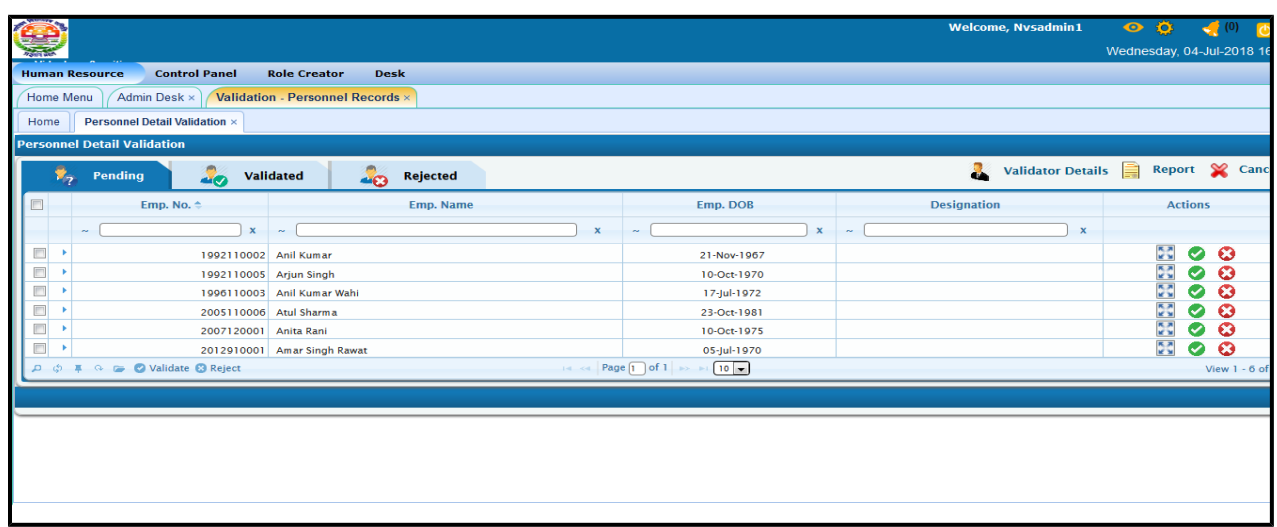

### Select Employee from the list

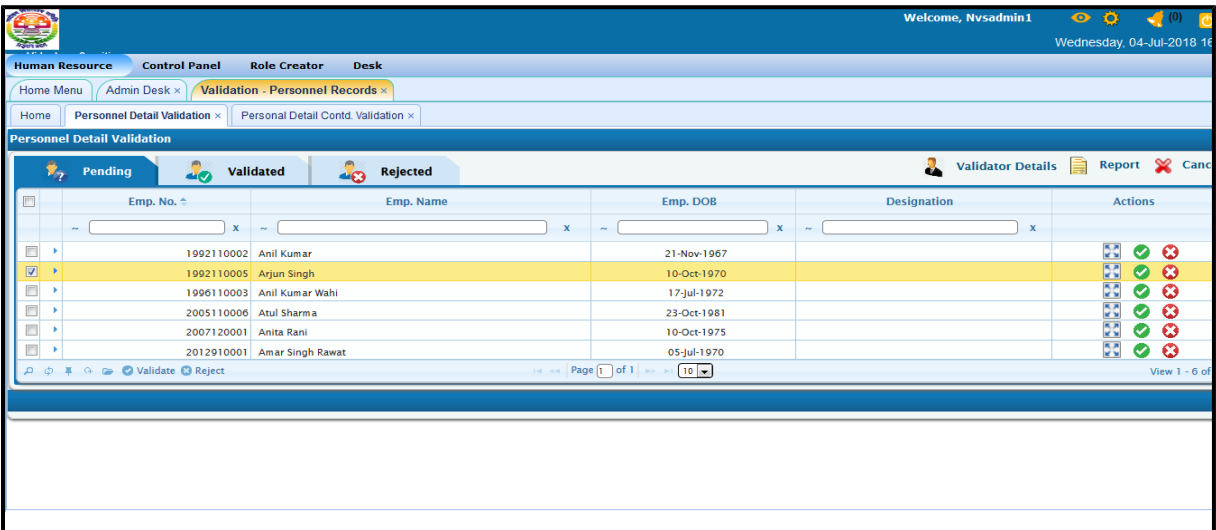

Click on validate button

Copyright CDAC@2018 Page **47** of **56**

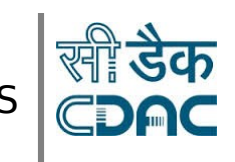

# User Manual V1.0

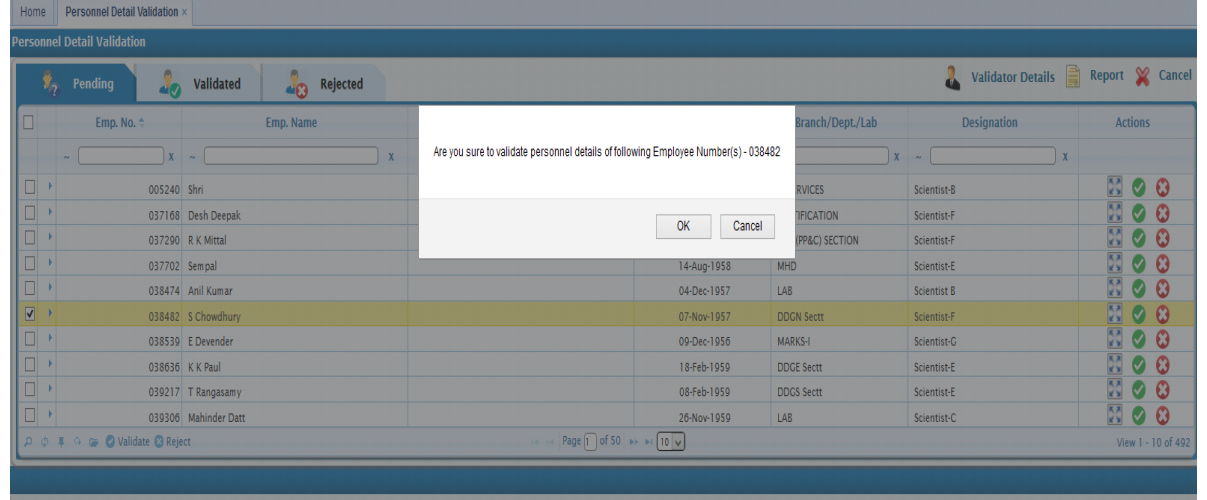

### Click on OK

Employee Personnel details Validated, message will appear.

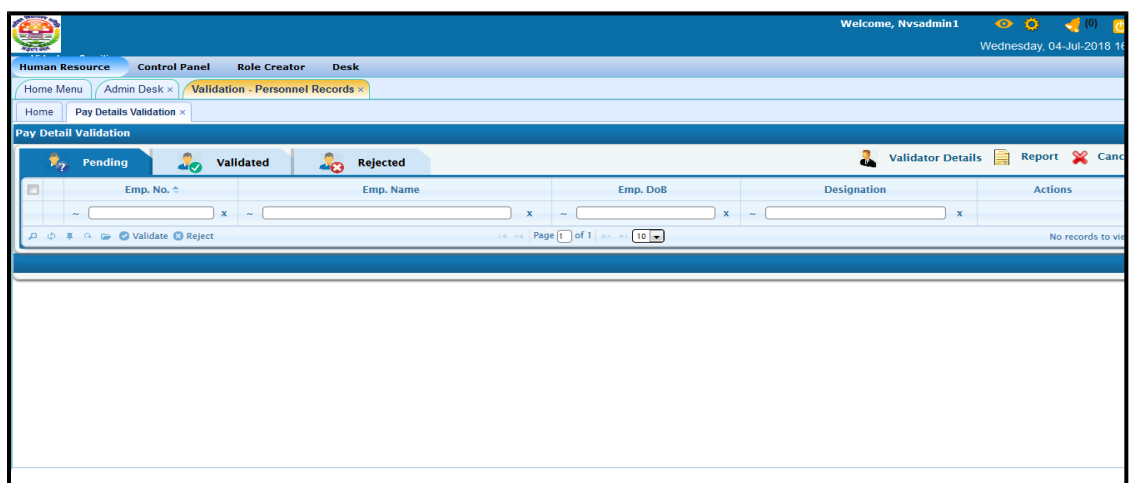

### **Pay Details Validation**

Select Employee from the list, click on view and Validate/Reject

Copyright CDAC@2018 Page **48** of **56**

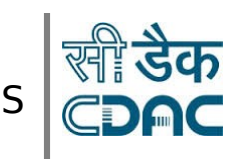

### **Personal Details Contd. Validation**

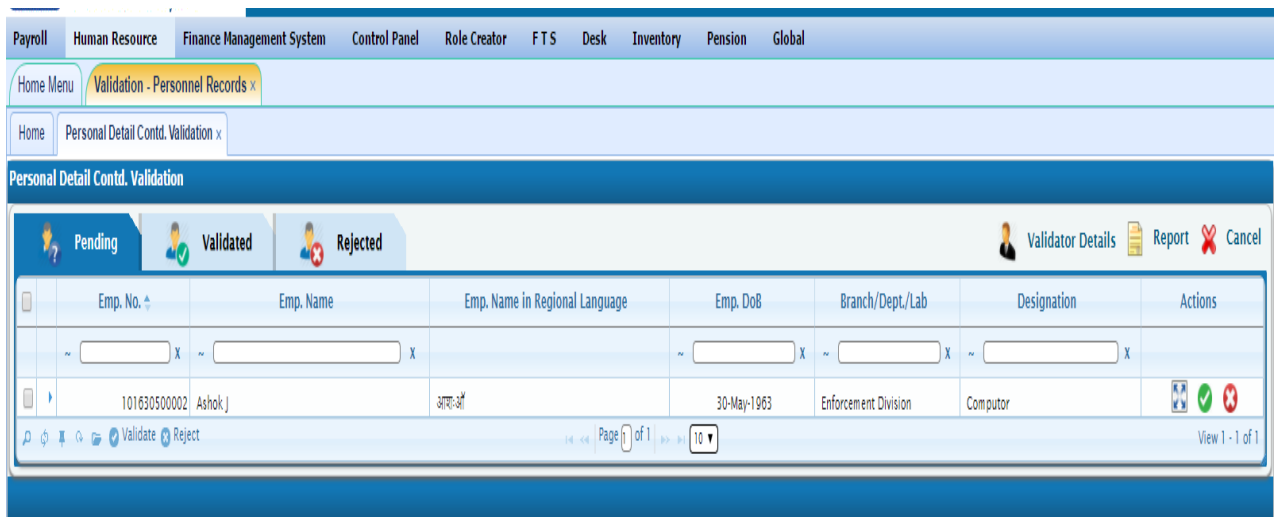

Select Employee from the list, click on view and Validate/Reject.

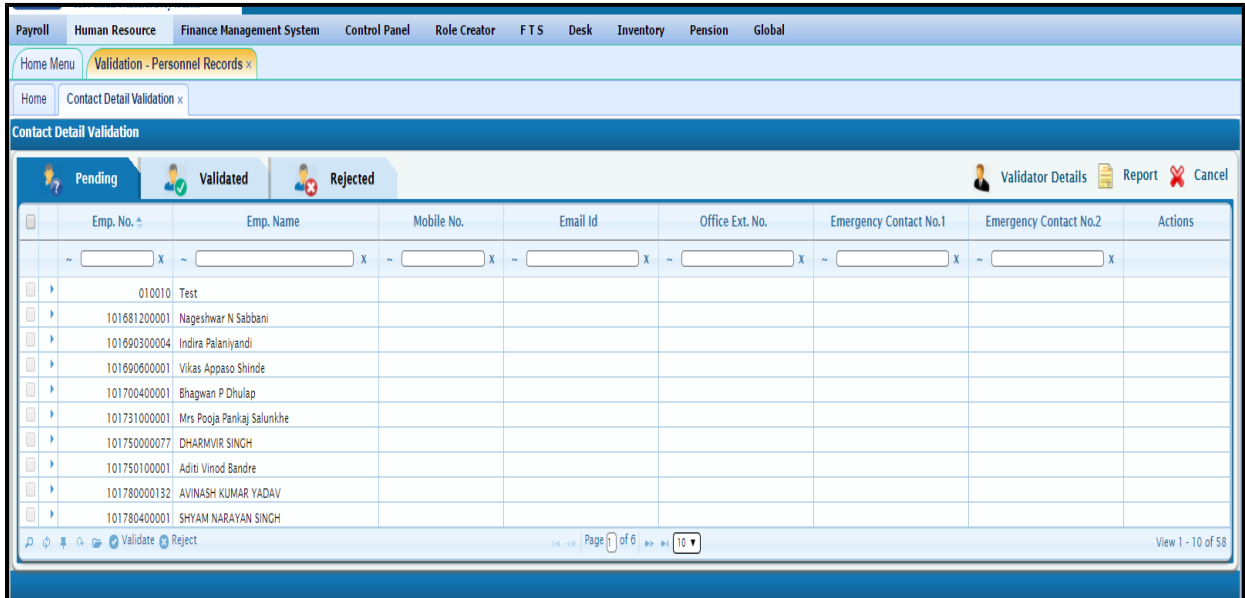

#### **Contact Detail Validation**

Select Employee from the list, click on view and Validate/Reject.

Copyright CDAC@2018 Page **49** of **56**

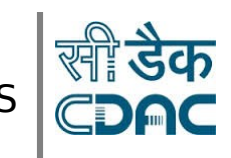

User Manual V1.0

### **Qualification Detail Validation**

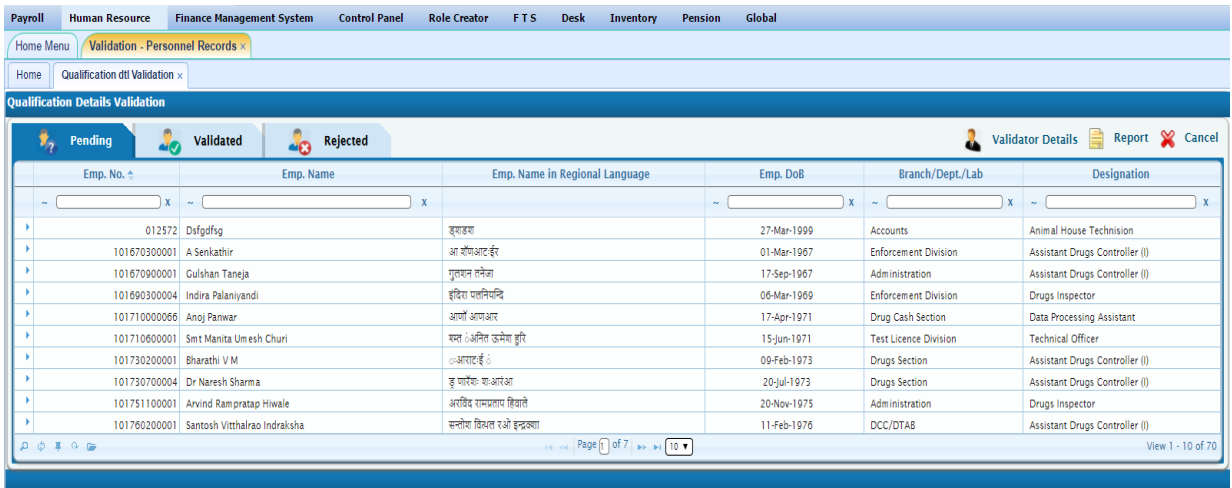

Select Employee from the list, click on view and Validate/Reject.

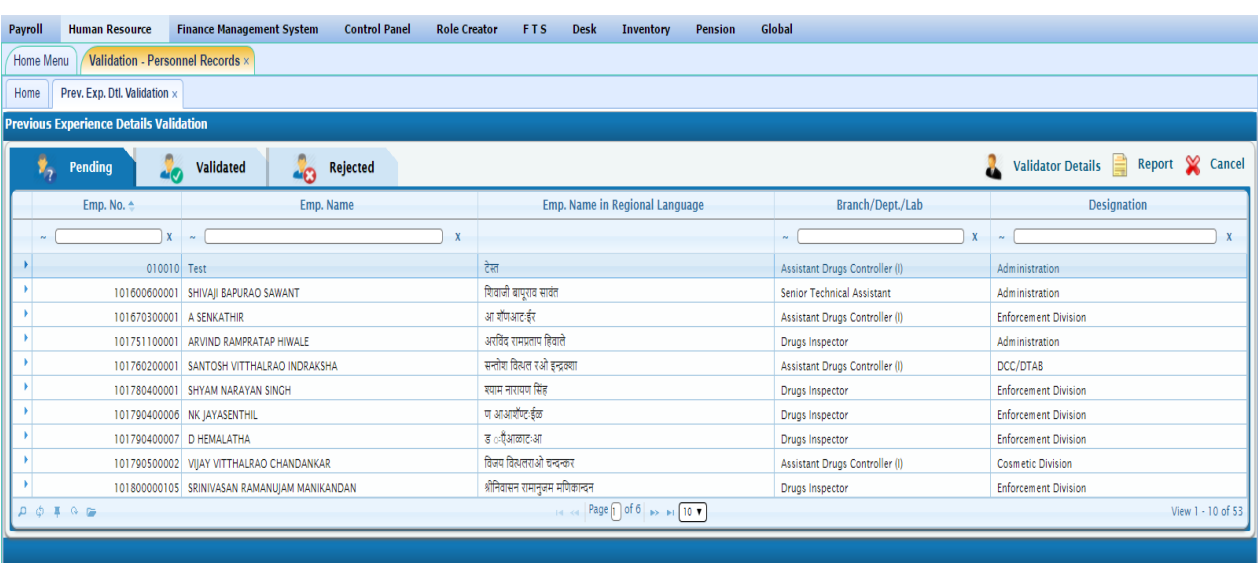

### **Previous Experience Details Validation**

Copyright CDAC@2018 Page **50** of **56**

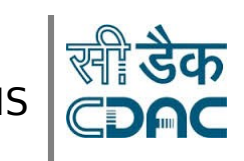

### User Manual V1.0

Select Employee from the list, click on view and Validate/Reject.

### **Family Member Details Validation**

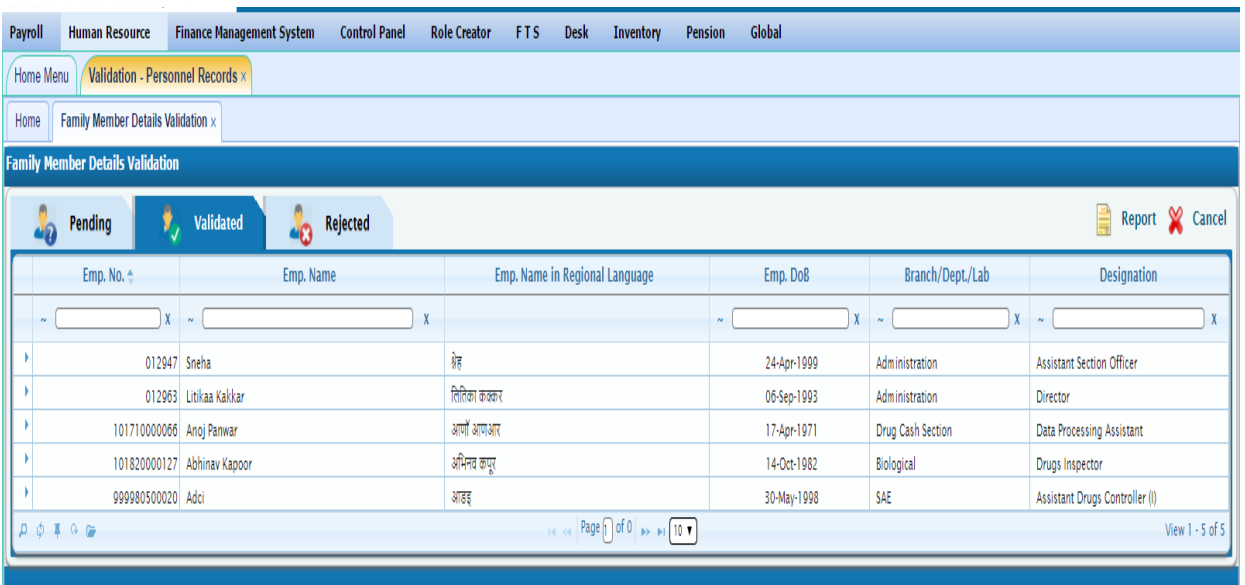

Select Employee from the list, click on view and Validate/Reject.

### **Nominee Details Validation**

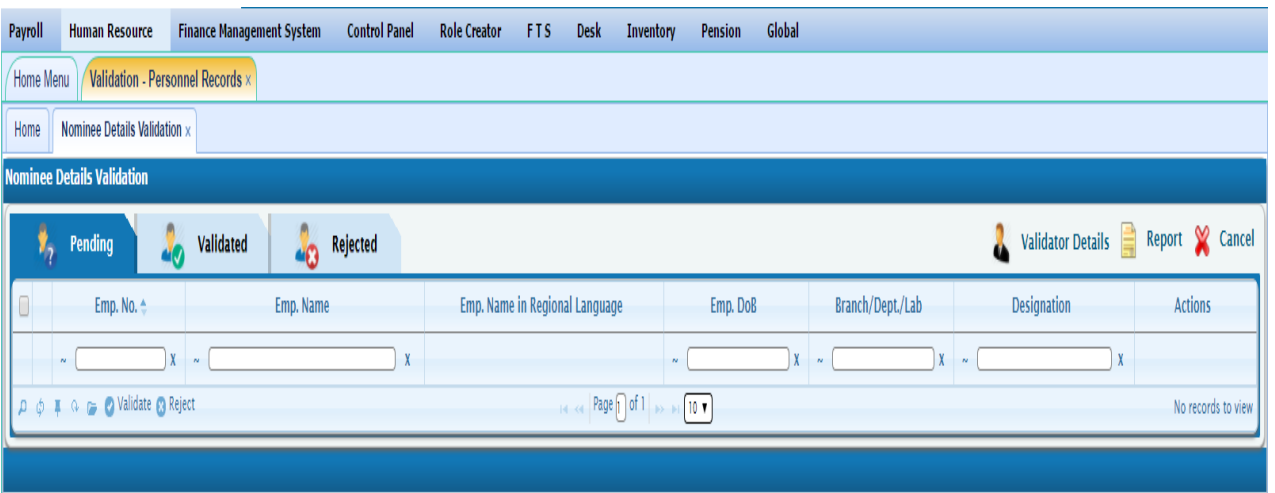

Copyright CDAC@2018 Page **51** of **56**

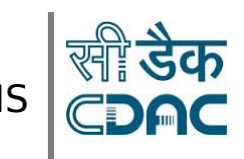

### User Manual V1.0

Select Employee from the list, click on view and Validate/Reject.

### **Employee Identification Details Validation**

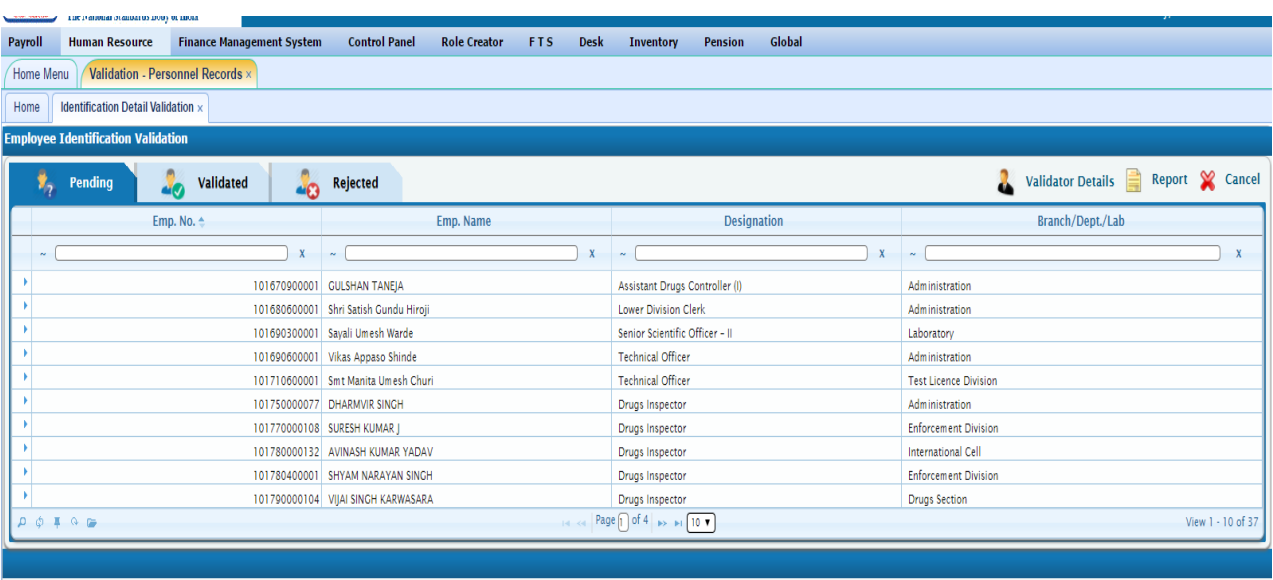

Select Employee from the list, click on view and Validate/Reject.

### **Languages Known Details Validation**

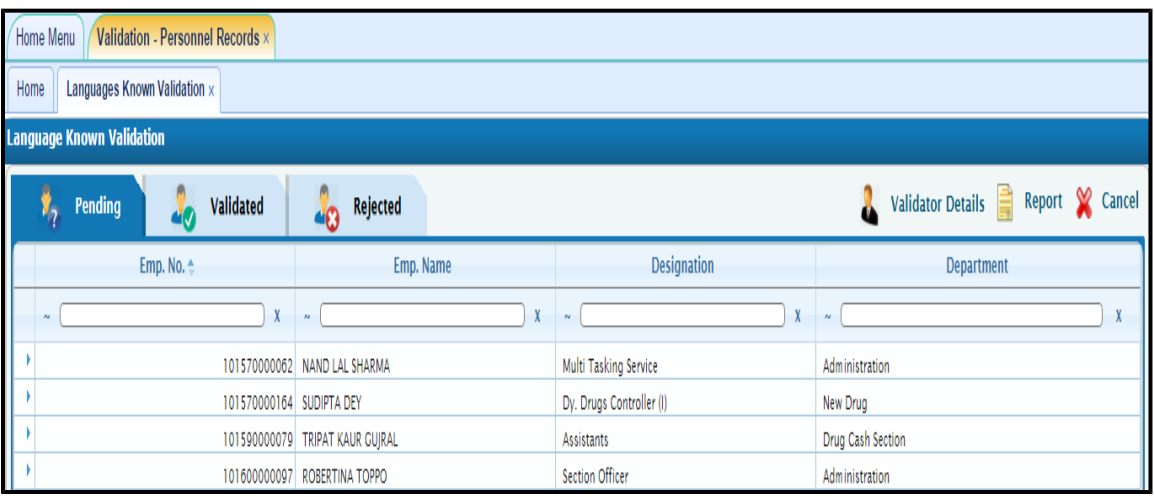

Copyright CDAC@2018 Page **52** of **56**

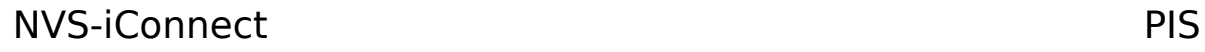

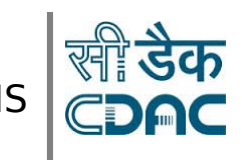

### User Manual V1.0

Select Employee from the list, click on view and Validate/Reject.

### **Official Details Validation**

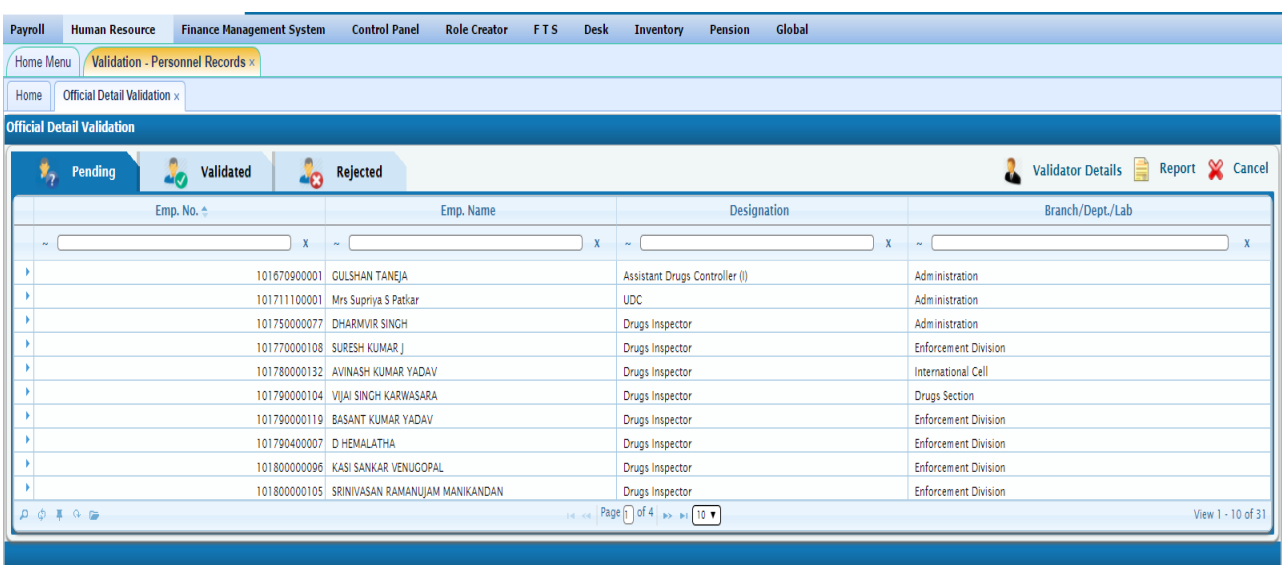

Select Employee from the list, click on view and Validate/Reject.

### **Document Upload Details Validation**

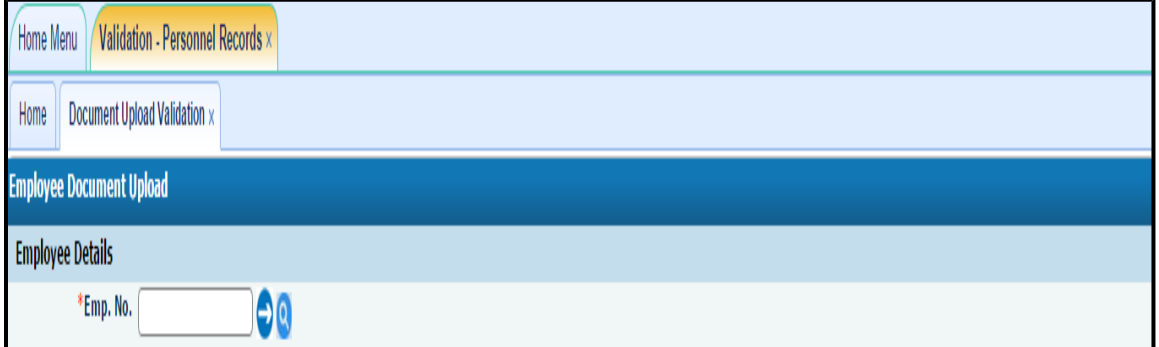

Here all the supporting document uploaded by Employee can be validated by Admin.

Copyright CDAC@2018 Page **53** of **56**

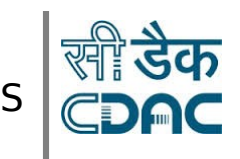

#### **Validator Details**

- It contains below information:-
	- 1. Validate by Name of the person who validates the employee details.
	- 2. Validate Date Date on which the person validates the employee details.
	- 3. Validator Remarks Validator can enter remarks in this text field.

#### **Report**

- It contains the list of all the employees who are details are in any one of the below status:-
	- 1. Pending
	- 2. Validated
	- 3. Rejected.

#### <span id="page-53-0"></span>**Role Management:-**

**Path: NVS-iConnect Services**à**Human Resource**à**Global**à**Role Management**

Copyright CDAC@2018 Page **54** of **56**

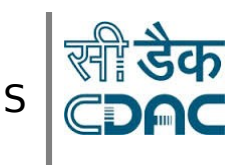

# User Manual V1.0

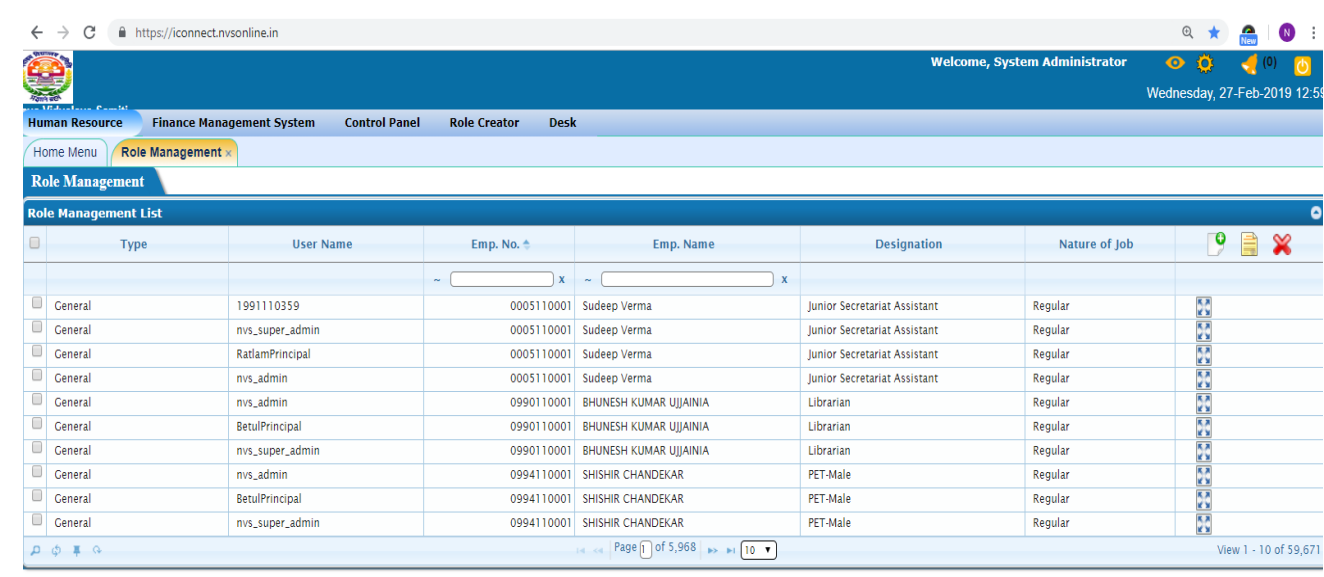

- Search the Employee details by entering any of these fields (Emp. No., Emp. Name) in the search box.
- After selecting the employee,
	- 1. Click on square box to see the role management list details of the selected Employee.
	- 2. Click on  $\Box$  add new at the right corner.

#### **Assign new role to an Employee**

- Enter the below fields.
	- 1. Posting
	- 2. State
	- 3. District
	- 4. Place of Posting
	- 5. User Name
	- 6. Nature of Job
	- 7. Designation

Copyright CDAC@2018 Page **55** of **56**

# NVS-iConnect PIS And the PIS And the PIS And the PIS And the PIS And the PIS And the PIS

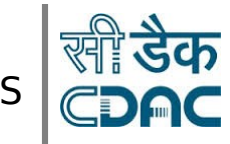

# User Manual V1.0

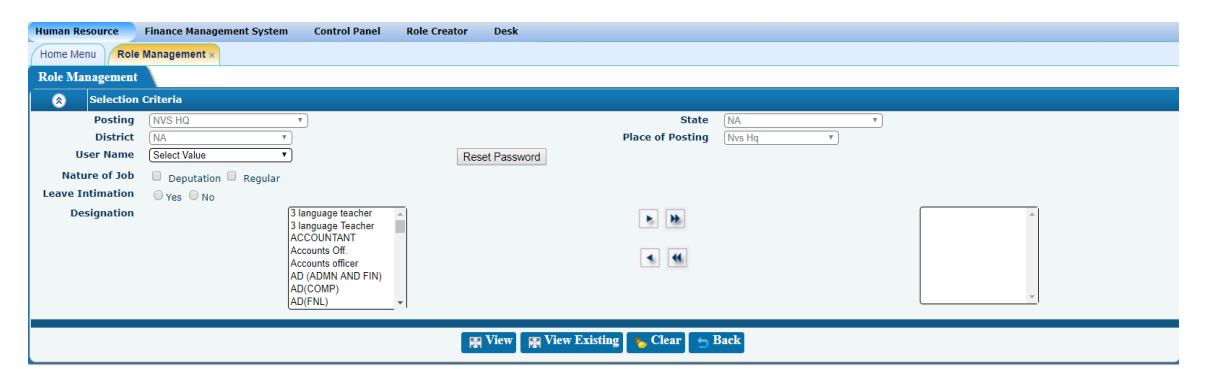

**Note: Make sure u fill the nature of job as regular and Leave application NO.**

**Click on VIEW.**

**Then add the new list and click on save which is present at the bottom.**

#### **Save – Cancel – Clear buttons**

- **Save**  $\rightarrow$  Information will get saved.
- **Cancel**  $\rightarrow$  Opened window will get closed.

**Clear**  $\rightarrow$  It will clear all the fields of the form.

Copyright CDAC@2018 Page **56** of **56**